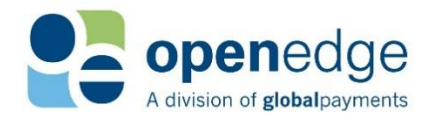

# **REMOTE CLIENT MANAGER HELP** VERSION 2.6

 $\div$  C

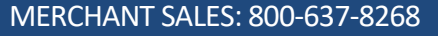

- New Merchant Accounts
- PARTNER PROGRAMS: 800-637-8268
- New and existing partnerships
- CUSTOMER CARE: 800-338-6614
- Existing merchant account support
- Statements and deposits
- Changes to existing merchant accounts
- Technical Support

#### Copyright Information

#### © Copyright 2019 Global Payments Inc. All rights reserved worldwide.

This document, as well as the software described in it, is furnished under license and may only be used or copied in accordance with the terms of such license. This document may contain technical inaccuracies or typographical errors. Changes are periodically made to the information herein. The information in this document is for informational use only, and is subject to change without notice. Payment Processing, Inc., d/b/a OpenEdge, is a registered ISO of Wells Fargo Bank, N.A., Walnut Creek, CA; HSBC Bank USA, National Association, Buffalo, NY; and National Bank of Canada, Montreal, QC.Global Payments Direct, Inc. is a registered ISO of Wells Fargo Bank, N.A., Walnut Creek, CA. Global Payments Direct, Inc is a registered ISO of BMO Harris Bank N.A.

MagTek and the MagTek logo are either trademarks or registered trademarks of MagTek in the United States and/or other countries. All features and specifications about MagTek products and services are subject to change without notice. Ingenico and the Ingenico logo are either trademarks or registered trademarks of Ingenico in the United States and/or other countries. All features and specifications about Ingenico products and services are subject to change without notice. All other trademarks or brand names are the properties of their respective holders.

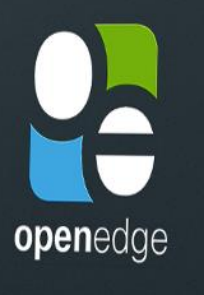

www.openedgepayment.com

openedge

## We're **OpenEdge**

FMV RESOURCES

DEVELOPER SOLUTIONS

The innovative arm of Globa and the result of the merger integrated payments pioneer and Accelerated Payment Te

 $\bullet\bullet\bullet$ 

# **OpenEdge**<br>**Platform**

UPDATED January 15, 2020

## **TABLE OF CONTENTS**

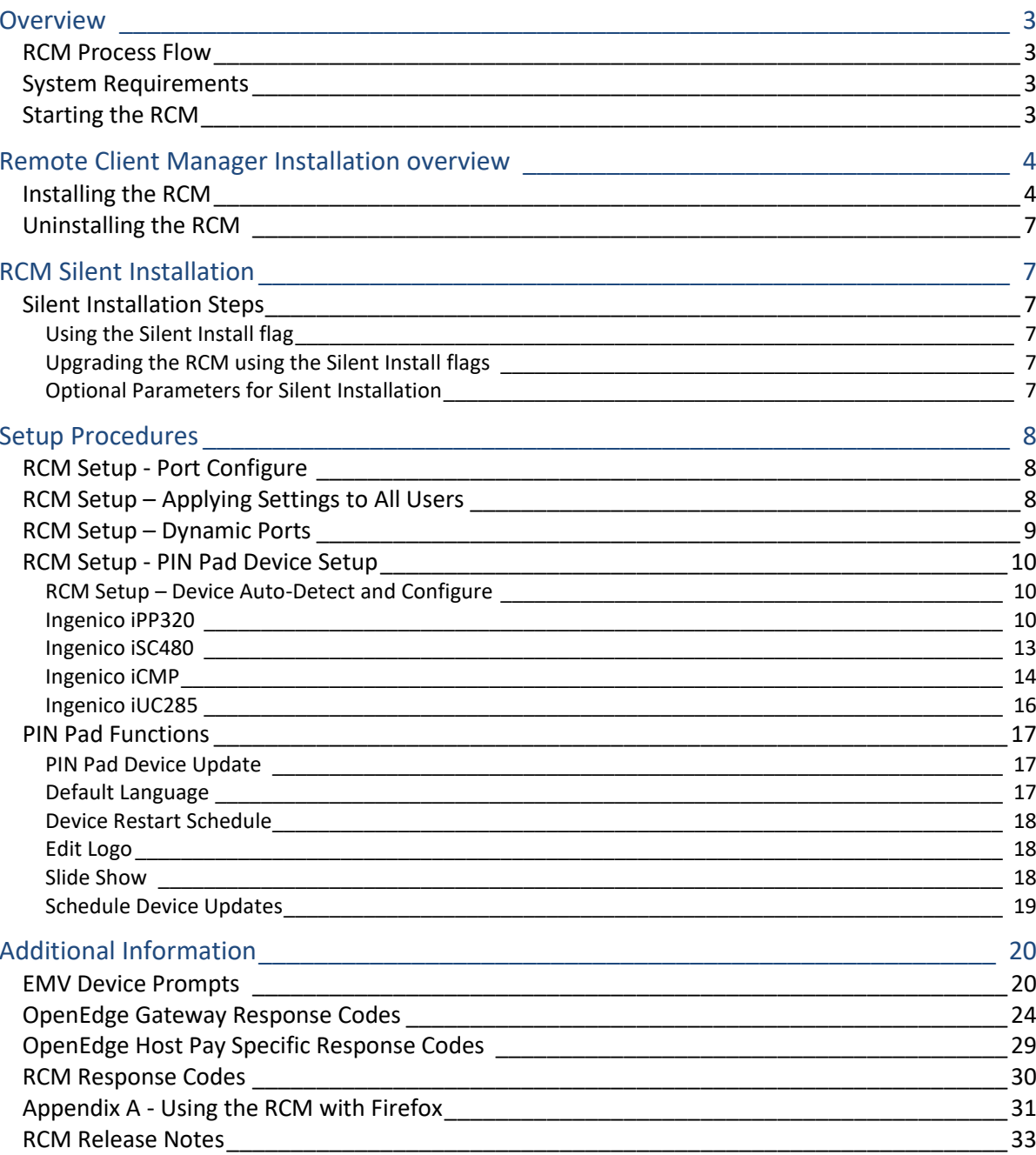

UPDATED January 15, 2020

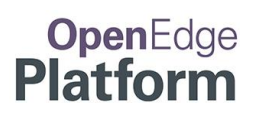

## <span id="page-2-0"></span>**OVERVIEW**

The Remote Client Manager (RCM) software is used to handle the communication between PIN Pad devices and OpenEdge payment forms. The RCM supports four PIN Pad devices as of this version, and additional devices and/or functionality may be added in future releases.

### <span id="page-2-1"></span>**RCM Process Flow**

- **1.** Partner application requests an OpenEdge payment form.
- **2.** The OpenEdge payment form wakes up the RCM for the desired transaction.
- **3.** The RCM communicates with the configured PIN Pad Device to capture the payment card information.
- **4.** The RCM submits the transaction to the OpenEdge Gateway.
- **5.** The OpenEdge Gateway returns a response to the RCM.
- **6.** The RCM notifies the OpenEdge payment form that the transaction is completed.
- **7.** The partner application retrieves the transaction response from the OpenEdge Gateway.

### <span id="page-2-2"></span>**System Requirements**

The RCM uses port 21113 by default, but may be configured for a different port if required. Contact OpenEdge support if a different port is required.

The RCM on Windows supports the following browsers:

- Google Chrome
- Firefox (see **Appendix A** for information on configuring Firefox for use with the RCM)
- Internet Explorer
- Microsoft Edge

The RCM on Windows supports the following Operating Systems:

- Windows 7
- Windows 8
- Windows 8.1
- Windows 10
- Windows Server 2008
- Windows Server 2012
- Windows Server 2016

### <span id="page-2-3"></span>**Starting the RCM**

After installing the RCM, the RCM application must be started.

**1.** From the desktop or the "Startup" folder in the Start menu, double-click on the RCM application.

တိ

ľ

 $\mathbf{w}$  $\mathbb{C}^3$ Σ **OM** 

**2.** The RCM icon displays in the system tray (near the clock).

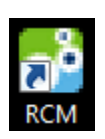

Пy ₩ (1) 10:23 AM

# **OpenEdge**<br>**Platform**

UPDATED January 15, 2020

## <span id="page-3-0"></span>REMOTE CLIENT MANAGER INSTALLATION OVERVIEW

Running the Remote Client Manager (RCM) installation package will install the RCM software to your computer.

#### **NOTE:**

If you are a partner wanting to silently install the RCM alongside your software, please skip to page 8.

### <span id="page-3-1"></span>**Installing the RCM**

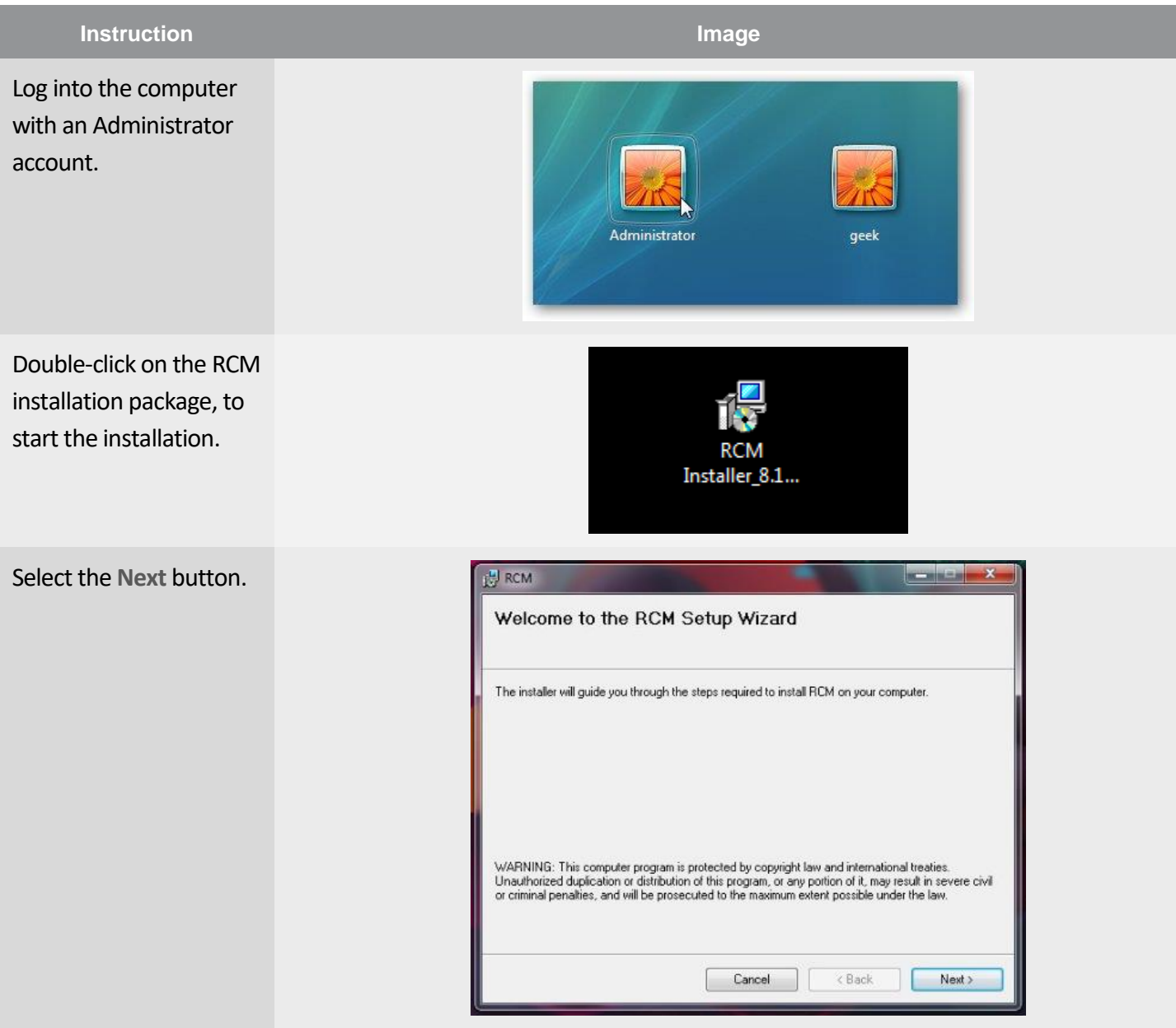

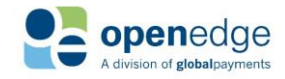

UPDATED January 15, 2020

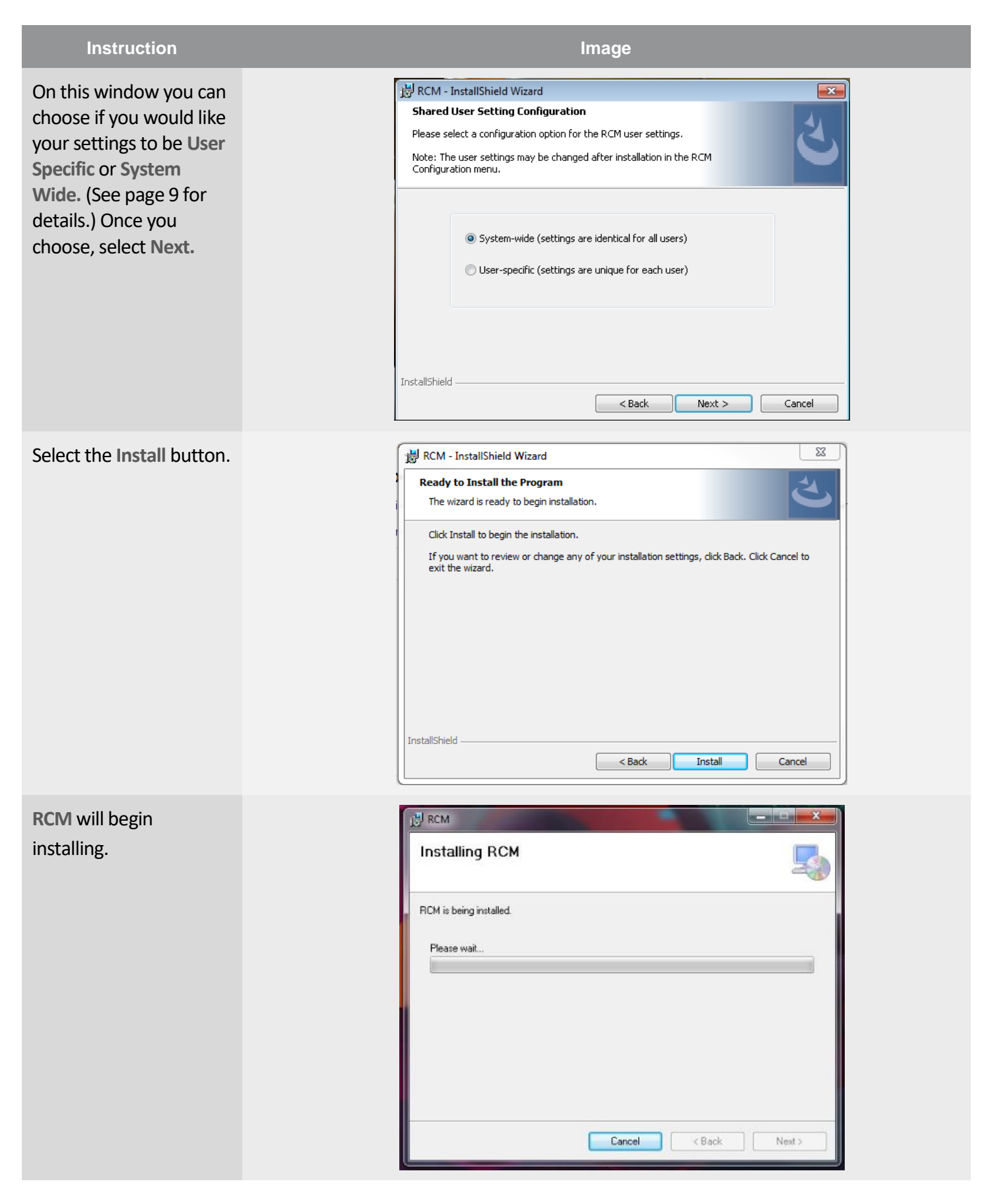

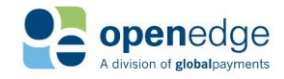

UPDATED January 15, 2020

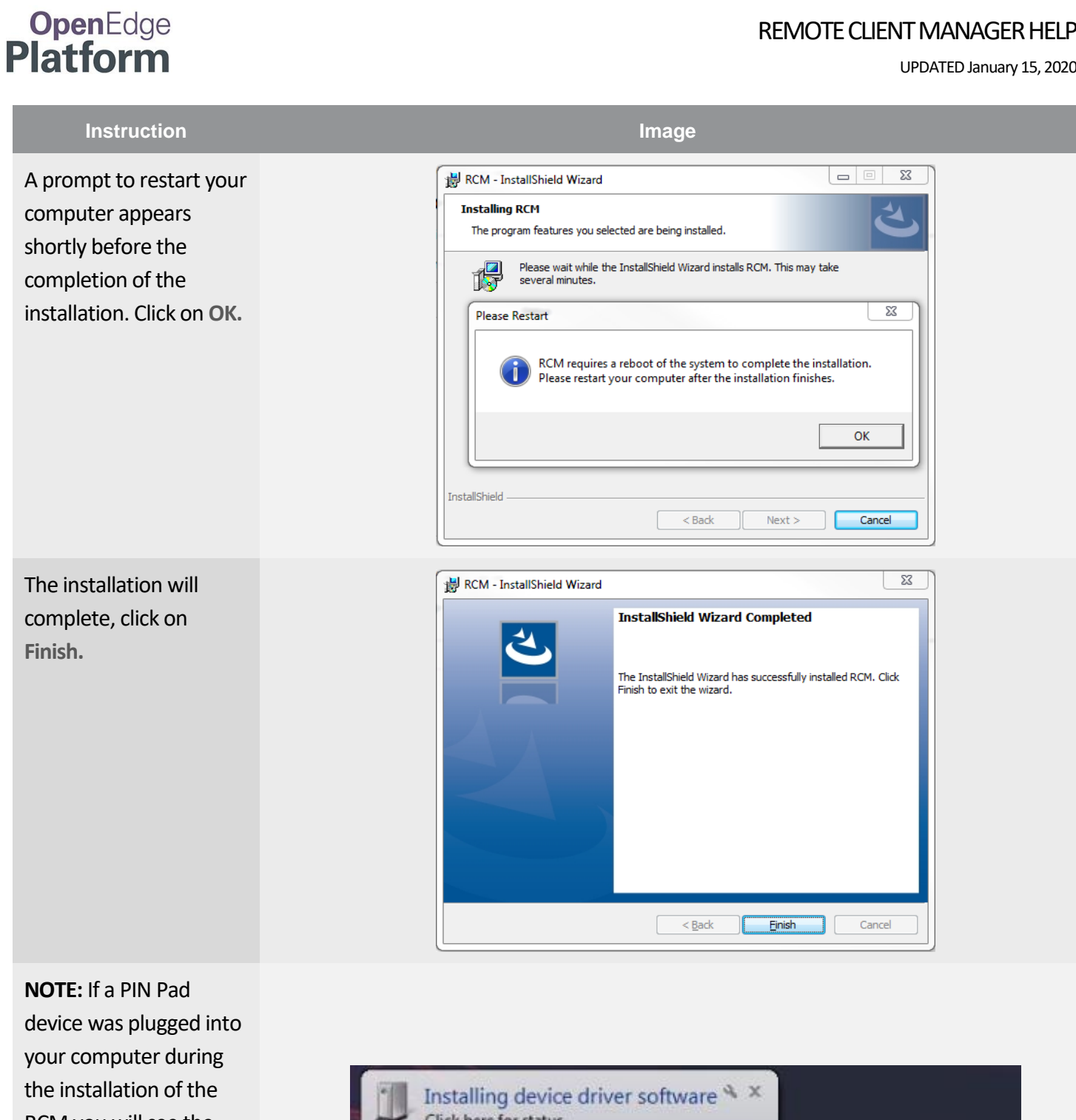

RCM you will see the PIN Pad device drivers being installed as well.

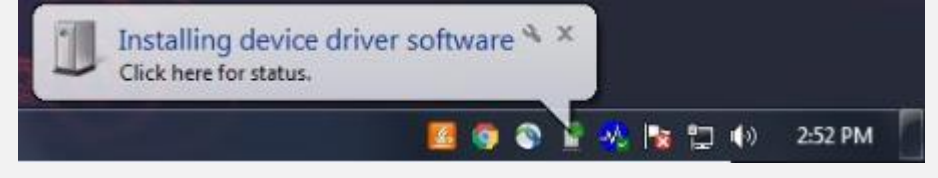

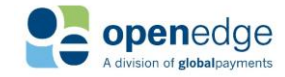

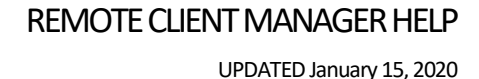

### **OpenEdge Platform**

### <span id="page-6-0"></span>**Uninstalling the RCM**

- **1.** Access your **Control Panel** by clicking **Start,** and then **Control Panel.**
- **2.** Locate, and then click on **Programs and Features.**
- **3.** Locate the Programs **RCM, OpenEdge Updater,** and **Ingenico USB Drivers Package (JUNGO v36) 2.60 (remove only).**
- **4.** Uninstall the three applications by clicking the **Uninstall** button, and then clicking the **Next** or **OK** buttons.

## <span id="page-6-1"></span>RCM SILENT INSTALLATION

OpenEdge provides the option to silently install the RCM, which can be run seamlessly alongside the Partner's product installation. During the silent installation, the RCM will not display any messages, and relies on the Partner product to manage the End User License Agreement. The silent installation can also be used to upgrade the RCM from previous versions.

### <span id="page-6-2"></span>**Silent Installation Steps**

 **NOTE:**

To ensure the Silent Installation is successful, you must run the command prompt as an administrator.

#### <span id="page-6-3"></span>**Using the Silent Install flag**

The RCM supports the "/quiet" flag during installation.

#### RCM Silent Installation Example

"RCM Installer 8.1.1SP6b23 RCM1.14.0023.exe" /S /v/qn

#### <span id="page-6-4"></span>**Upgrading the RCM using the Silent Install flags**

To upgrade the RCM from a previous version, the same "/quiet" flag is used.

#### RCM Silent Installation Example

"RCM Installer 8.1.1SP6b23 RCM1.14.0023.exe" /S /v/qn

#### <span id="page-6-5"></span>**Optional Parameters for Silent Installation**

"RCM Installer 8.1.1SP6b23 RCM1.14.0023.exe" /S /v/qn /V"SETTINGSCOPE=User"

Using this parameter will implement the **User Specific** setting, rather than the **System Wide** setting, which is the setting by default.

- **User Specific**, will keep any changes you make to the PIN Pad Configuration specific to the Windows user you are logged in under.
- **System Wide**, will apply any changes you make in the PIN Pad Configuration to all Windows users

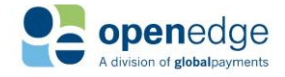

## **OpenEdge Platform**

#### REMOTE CLIENT MANAGER HELP

UPDATED January 15, 2020

#### **NOTE:**

During the upgrade, the RCM will check to see if any configured PINPad Devices have an available upgrade. If so, the installer will attempt to upgrade the device. Whether the device upgrade is successful or fails, no messages will be displayed to the user. If the device upgrade fails, the user will be prompted to update when processing the next EMV transaction, or can be manually accessed from the "Device Configure" menu.

## <span id="page-7-0"></span>SETUP PROCEDURES

### <span id="page-7-1"></span>**RCM Setup - Port Configure**

When using the RCM in an environment where multiple users will access the same RCM installation (such as terminal services), the Port range used by the RCM can be configured.

- **1.** Right-click on the RCM tray icon **.**
- **2.** Select **Port Configure**.
- **3.** Enter the **User Port**for the Port to be used by this user. The **Allowed Port Range** may also be configured, using the **From** and **To** boxes.

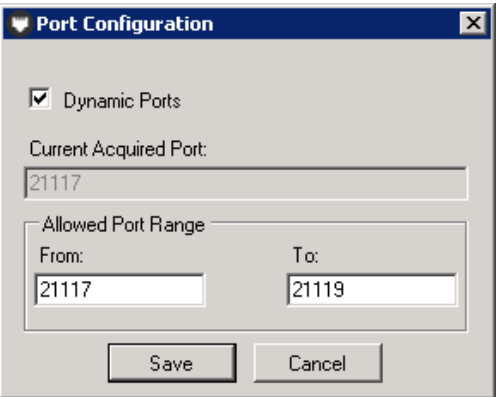

**4.** Select the **Save** button.

### <span id="page-7-2"></span>**RCM Setup – Applying Settings to All Users**

When using the RCM in an environment where multiple users will access the same RCM installation, you can enable a feature that applies your settings to all Windows users.

- **1.** Kill the RCM process in the lower right corner of your screen.
- **2.** Once the process is stopped, you will want to **run the RCM as Administrator** by right clicking on the icon and choosing **Run as Administrator.**
- **3.** Right-click on the RCM tray icon  $\bullet$ .
- **4.** Hover your mouse over **Shared Settings Configuration** and you will see two options: **User Specific**, and **System Wide.**
	- **User Specific**, will keep any changes you make to the PIN Pad Configuration specific to the Windows user you are logged in under.
	- **System Wide**, will apply any changes you make in the PIN Pad Configuration to all Windows users
- **5.** Select your desired setting. (The setting by default is **System Wide.**)

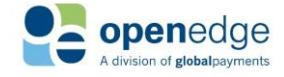

UPDATED January 15, 2020

# **OpenEdge**<br>**Platform**

### <span id="page-8-0"></span>**RCM Setup – Dynamic Ports**

The Dynamic Ports setting allows RCM to automatically obtain a port in the Allowed Port Range. RCM can use dynamic ports when the **User Specific** Shared Settings Configuration setting is enabled. This functionality does not work if the **System Wide** Shared Settings Configuration setting is enabled. The Dynamic Ports setting can only be enabled by an Administrator.

- **1.** Right-click on the RCM tray icon  $\bullet$ .
- **2.** Select **Port Configure**.
- **3.** Check the **Dynamic Ports** box.
- **4.** Select the **Save** button.

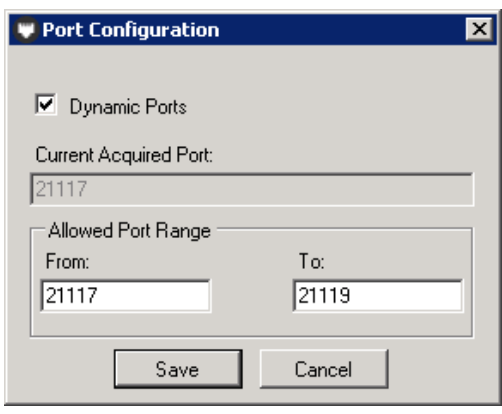

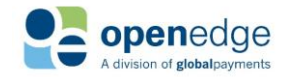

UPDATED January 15, 2020

### <span id="page-9-0"></span>**RCM Setup - PIN Pad Device Setup**

#### <span id="page-9-1"></span>**RCM Setup – Device Auto-Detect and Configure**

The RCM can automatically detect connected EMV PIN Pad devices and select the appropriate COM port.

- **1.** Right-click on the RCM tray icon **.**
- **2.** Select **Device Configure**.
- **3.** Select **Auto Detect**

**OpenEdge**<br>**Platform** 

**4.** Click **Ok.**

Non-EMV devices need to be manually selected and configured:

- **1.** Right-click on the RCM tray icon  $\bullet$ .
- **2.** Select **Device Configure**.
- **3.** Choose the desired device from the PIN Pad Device drop down menu.

#### <span id="page-9-2"></span>**Ingenico iPP320**

The Ingenico iPP320 is a PIN entry **EMV Device** with an integrated

Magnetic Stripe Reader, EMV chip card reader, and a monochrome display. See also the **Device Update** section.

➊

國

O €

ೞ Exit

About

Help

**Device Configure Port Configure** 

E

#### **NOTE:**

If the Auto Detect function detects an Ingenico iPP320 is connected, it will default to the 'Ingenico iPP320 (US EMV)' option. If a different device configuration is desired, change the PIN Pad Device drop-down menu selection.

#### **NOTE:**

The Ingenico iPP320 requires unique Credit and Debit Processing Accounts configured per unit when used for Canadian EMV. For assistance with obtaining and configuring your Processing Accounts, please contact OpenEdge.

#### Ingenico iPP320 (Non-EMV)

- **1.** Plug the Ingenico iPP320 into a USB port and a power outlet.
- **2.** Right-click on the RCM tray icon
- **3.** Select **Device Configure**.
- **4.** Select the **Ingenico iPP320** from the **PIN Pad Device** drop-down menu.
- **5.** Enter the **COM Port** number used by the device, and the **Default Message** if desired. The **Default Message** must be 30 characters or less.
- **6.** Choose the **Load Forms to Device** button. This may take several minutes, and should not be interrupted.

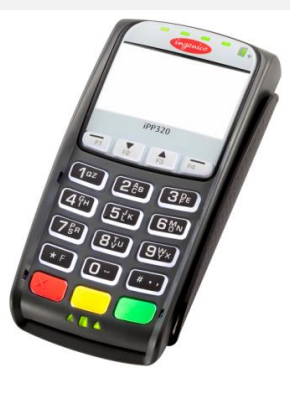

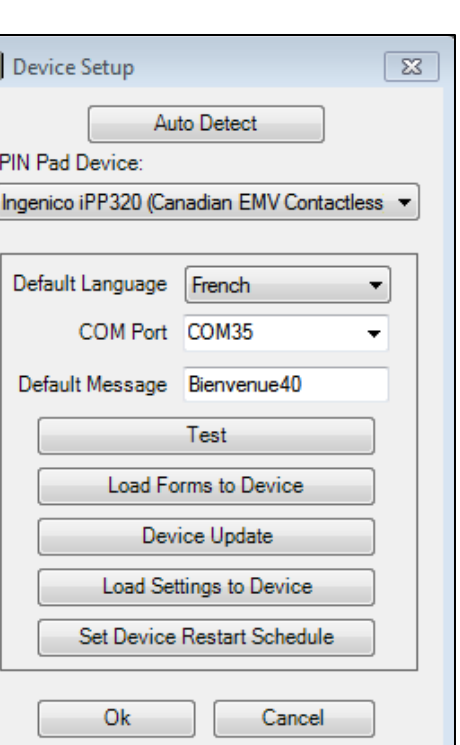

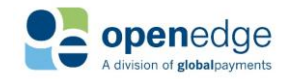

UPDATED January 15, 2020

# **OpenEdge**<br>**Platform**

### **RCM Setup - PIN Pad Device Setup (CONTINUED)**

- **7.** Choose the **Test** button to initialize the device, then follow the prompts on the screen of the Ingenico iPP320 to complete the test.
- **8.** Choose **OK** from the confirmation window, then **OK** on the **Device Setup** window.

#### Ingenico iPP320 (Canadian EMV)

- **1.** Plug the Ingenico iPP320 into a serial port and a power outlet.
- **2.** Right-click on the RCM tray icon **.**
- **3.** Select **Device Configure**.
- **4.** Select the **Ingenico iPP320 (Canadian EMV)** from the **PIN Pad Device** drop-down menu.
- **5.** Enter the **COM Port** number used by the device.
- **6.** Enter the Processing Account Terminal IDs into the **Debit TID** and **Credit TID** fields.
- **7.** Choose the **Load Settings to Device** button from the **Device Setup** window. This may take several minutes and should not be interrupted.
- **8.** Choose the **Test** button to initialize the device, then follow the prompts on the screen of the Ingenico iPP320 to complete the test.
- **9.** Choose **OK** from the confirmation window, then **OK** on the **Device Setup** window.

#### Ingenico iPP320 (Canadian EMV Contactless)

- **1.** Plug the Ingenico iPP320 into a serial port and a power outlet.
- **2.** Right-click on the RCM tray icon **.**
- **3.** Select **Device Configure**.
- **4.** Select the **Ingenico iPP320 (Canadian EMV Contactless)** from the **PIN Pad Device** drop-down menu.
- **5.** Select the **Default Language** to be used for transaction forms and prompts.
- **6.** Enter the **COM Port** number used by the device.
- **7.** Enter the Processing Account Terminal IDs into the **Debit TID** and **Credit TID** fields.
- **8.** Choose the **Load Settings to Device** button from the **Device Setup** window. This may take several minutes and should not be interrupted.
- **9.** Choose the **Load Forms to Device** button. This may take several minutes and should not be interrupted.
- **10.** Choose the **Test** button to initialize the device, then follow the prompts on the screen of the Ingenico iPP320 to complete the test.
- **11.** Choose **OK** from the confirmation window, then **OK** on the **Device Setup** window.

#### Ingenico iPP320 (US EMV and EMV Contactless)

- **1.** Plug the Ingenico iPP320 into a USB port and a power outlet.
- **2.** Right-click on the RCM tray icon  $\bullet$ .
- **3.** Select **Device Configure**.
- **4.** Select the **Ingenico iPP320 (US EMV)** from the **PIN Pad Device** drop-down menu.
- **5.** Enter the **COM Port** number used by the device, and the **Default Message** if desired. The **Default Message** must be 30 characters or less.
- **6.** Choose the **Load Forms to Device** button. This may take several minutes and should not be interrupted.

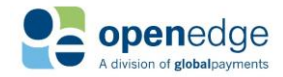

# **OpenEdge**<br>**Platform**

### **RCM Setup - PIN Pad Device Setup (CONTINUED)**

- **7.** Choose the **Load Settings to Device** button from the **Device Setup** window. This may take several minutes and should not be interrupted.
- **8.** Choose the **Test** button to initialize the device, then follow the prompts on the screen of the Ingenico iPP320 to complete the test.
- **9.** Choose **OK** from the confirmation window, then **OK** on the **Device Setup** window.

#### Ingenico iSC250

The Ingenico iSC250 is a signature capture device equipped to handle all forms of payment including EMV Chip & PIN, Chip & Sign, MagStripe, Signature Capture, and Contactless. The iSC250 has a 480x272 color display, with replaceable logos that display when idle. This device also supports the slide show feature. For additional information, see also the **Device Update**, **Edit Logo**, and **Slide Show** sections.

#### Ingenico iSC250 (Non-EMV)

- **1.** Plug the Ingenico iSC250 into a USB port and a power outlet.
- **2.** Right-click on the RCM tray icon  $\bullet$ .
- **3.** Select **Device Configure**.
- **4.** Select the **Ingenico iSC250** from the **PIN Pad Device** drop-down menu.
- **5.** Enter the **COM Port** number used by the device and **Default Message** if desired. The **Default Message** must be 30 characters or less.
- **6.** Choose the **Test** button to initialize the device, then follow the prompts on the screen of the Ingenico iSC250 to complete the test.
- **7.** Choose **OK** from the confirmation window, then **OK** on the **Device Setup** window.

#### Ingenico iSC250 (US EMV and EMV Contactless)

- **1.** Plug the Ingenico iSC250 into a USB port and a power outlet.
- **2.** Right-click on the RCM tray icon  $\bullet$ .
- **3.** Select **Device Configure**.
- **4.** Select the **Ingenico iSC250 (US EMV)** from the **PIN Pad Device** drop-down menu.
- **5.** Enter the **COM Port** number used by the device and **Default Message** if desired. The **Default Message** must be 30 characters or less.
- **6.** Choose the **Load Forms to Device** button.
- **7.** Choose the **Load Settings to Device** button from the **Device Setup** window. This may take several minutes and should not be interrupted.
- **8.** Choose the **Test** button to initialize the device, then follow the prompts on the screen of the Ingenico iSC250 to complete the test.
- **9.** Choose **OK** from the confirmation window, then **OK** on the **Device Setup** window.

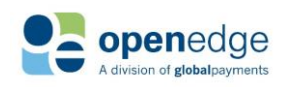

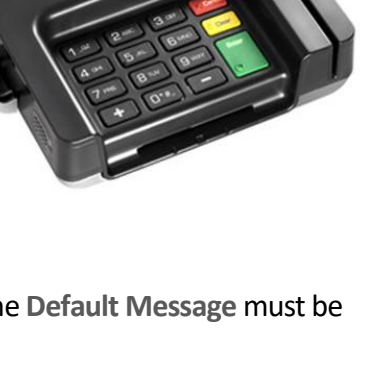

UPDATED January 15, 2020

### **RCM Setup - PIN Pad Device Setup (CONTINUED)**

#### <span id="page-12-0"></span>**Ingenico iSC480**

**OpenEdge**<br>**Platform** 

The Ingenico iSC480 is a signature capture device equipped to handle all forms of payment including EMV Chip & PIN, Chip & Sign, MagStripe, Signature Capture, and Contactless. The iSC480 has a 800x340 color display, with replaceable logos that display when idle. This device also supports the slide show feature. For additional information, see also the **Device Update**, **Edit Logo**, and **Slide Show** sections.

#### Ingenico iSC480 (Non-EMV)

- **1.** Plug the Ingenico iSC480 into a USB port and a power outlet.
- **2.** Right-click on the RCM tray icon  $\bullet$ .
- **3.** Select **Device Configure**.
- **4.** Select the **Ingenico iSC480** from the **PIN Pad Device** drop-down menu.
- **5.** Enter the **COM Port** number used by the device, and the **Default Message** if desired. The **Default Message** must be 30 characters or less.
- **6.** Choose the **Test** button to initialize the device, then follow the prompts on the screen of the Ingenico iSC480 to complete the test.
- **7.** Choose **OK** from the confirmation window, then **OK** on the **Device Setup** window.

#### Ingenico iSC480 (US EMV and EMV Contactless)

- **1.** Plug the Ingenico iSC480 into a USB port and a power outlet.
- **2.** Right-click on the RCM tray icon  $\bullet$ .
- **3.** Select **Device Configure**.
- **4.** Select the **Ingenico iSC480 (US EMV)** from the **PIN Pad Device** drop-down menu.
- **5.** Enter the **COM Port** number used by the device.
- **6.** Choose the **Load Forms to Device** button.
- **7.** Choose the **Load Settings to Device** button from the **Device Setup** window. This may take several minutes and should not be interrupted.
- **8.** Choose the **Test** button to initialize the device, then follow the prompts on the screen of the Ingenico iSC480 to complete the test.
- **9.** Choose **OK** from the confirmation window, then **OK** on the **Device Setup** window.

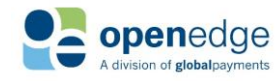

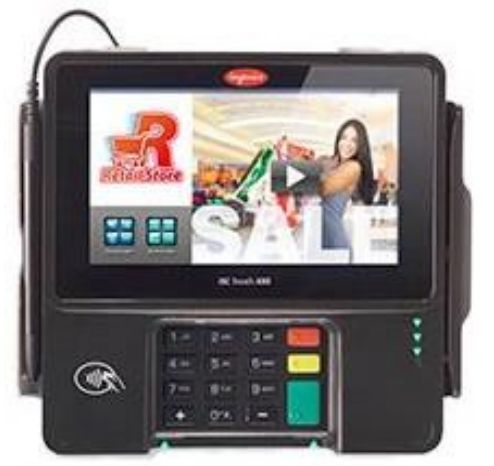

#### REMOTE CLIENT MANAGER HELP UPDATED January 15, 2020

# **OpenEdge**<br>**Platform**

### **RCM Setup - PIN Pad Device Setup (CONTINUED)**

#### <span id="page-13-0"></span>**Ingenico iCMP**

The Ingenico iCMP is a Bluetooth PIN entry EMV Device with an integrated Magnetic Stripe Reader, EMV chip card reader, and a monochrome display. See also the Device Update section.

#### Ingenico iCMP (US EMV and EMV Contactless)

- **1.** Power on and pair the Ingenico iCMP in Windows (see Pairing the iCMP Bluetooth adapter below).
- **2.** Right-click on the RCM tray icon  $\bullet$ .
- **3.** Select **Device Configure**.
- **4.** Select the **Ingenico iCMP (US EMV)** from the **PIN Pad Device** drop-down menu.
- **5.** Select the **Serial Number used by the device** from the Serial Number drop-down menu, and the Default Message if desired. The Default Message must be 30 characters or less.
- **6.** Choose the **Load Forms to Device** button. This may take several minutes, and should not be interrupted.
- **7.** Choose the **Test** button to initialize the device, then follow the prompts on the screen of the Ingenico iCMP to complete the test.
- **8.** Choose **OK** from the confirmation window, then **OK** on the **Device Setup** window.

### Pairing the iCMP Bluetooth Adapter

- 1. Plug the USB Bluetooth adapter into the USB port on the computer and ensure the device is properly detected by the Windows Device Manager.
- 2. Power on the iCMP by pressing the power button, next to the charging port.

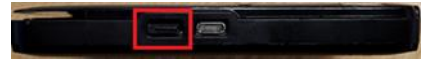

- 3. To put the device into pairing mode, the device needs to be at a BT Pairing Required screen.
	- o If the device says Welcome instead, rapidly press the F key on the device's keypad, 4 times.

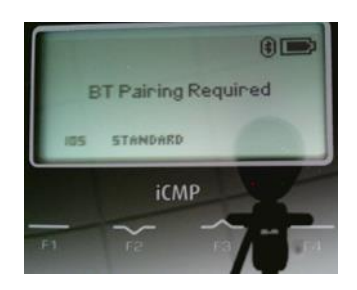

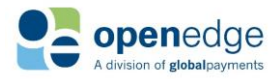

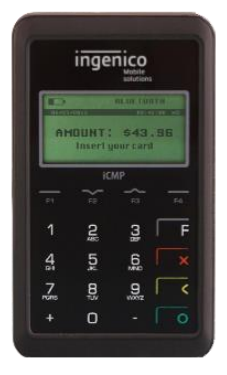

# **OpenEdge**<br>**Platform**

UPDATED January 15, 2020

### **RCM Setup - PIN Pad Device Setup (CONTINUED)**

4. On the **BT Pairing Required** screen you should also see **STANDARD**. This should be above the **F2** key.

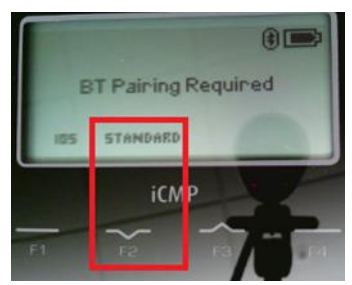

Press the **F2** key to begin the pairing.

5. Locate the Bluetooth icon in the **System Tray**.

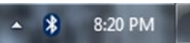

6. Right click the icon and select **Add a Device**.

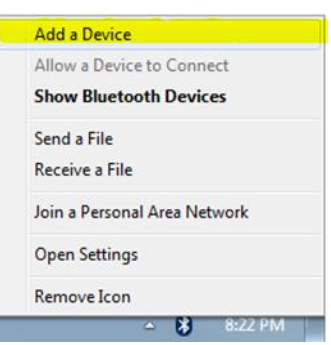

7. Locate and select the device that has **iCMP** next to it. It should match up to what's seen on the Device's screen, for the **BT Name**. Click the **Next** button.

*NOTE: Windows 8 and 10 systems will not have a "Next" button. Instead, once you click on the device, there will be a "Pair" button that appears. Click that instead.*

*Example:*

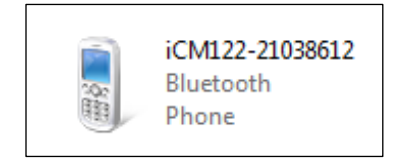

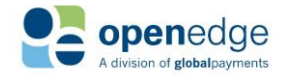

UPDATED January 15, 2020

# **OpenEdge**<br>**Platform**

### **RCM Setup - PIN Pad Device Setup (CONTINUED)**

8. On the next screen, it will require a PIN. The PIN it needs can be found on the device screen. Once you enter the PIN into the empty box click the **Next** button. *NOTE: Windows 8 and 10 systems will not move to a different window to enter the pairing PIN, instead a window will pop-up. Enter the PIN in that window, then click the "Next" button.*

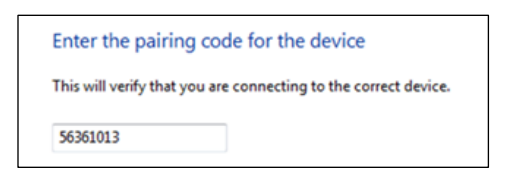

9. The computer and the device will begin/attempt to pair. Once it's done, you should see the following screen.

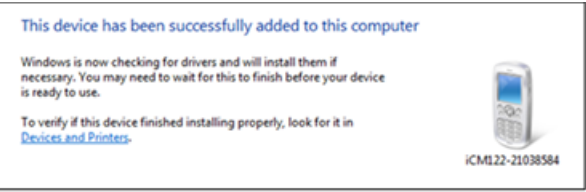

10. *Click* Close.

#### <span id="page-15-0"></span>**Ingenico iUC285**

The Ingenico iUC285 is a wired Contact and Contactless Device with an integrated Magnetic Stripe Reader, EMV chip card reader, and a monochrome display.

**1.** Plug the Ingenico iUC285 into a USB port and a power outlet.

**2.** Right-click on the RCM tray icon.

**3.** Select Device Configure.

**4.** Select the **Ingenico iUC285 (US EMV)** from the PIN Pad Device dropdown menu.

**5.** Enter the COM Port number used by the device, and the **Default Message** if desired. The **Default Message** must be no more than 30 characters in length.

**6.** Choose the **Test** button to initialize the device, then follow the prompts on the Ingenico iUC285 to complete the test.

**7.** Choose **OK** from the confirmation window, then OK on the **Device** Setup window.

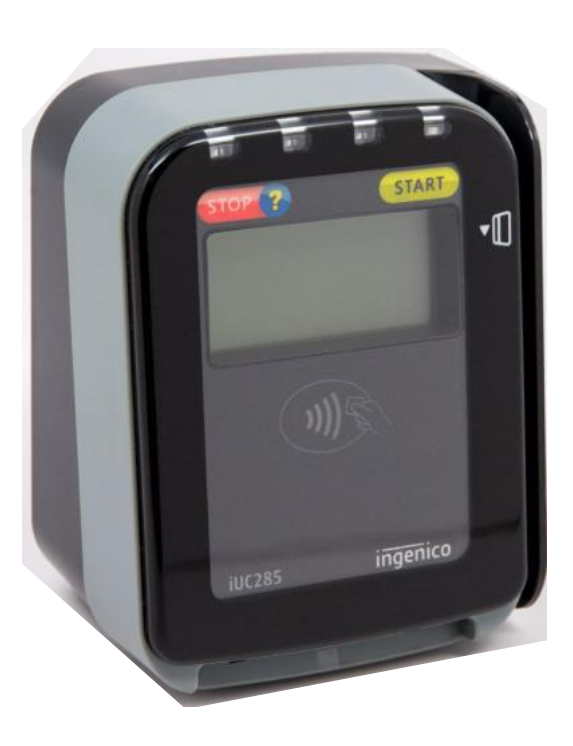

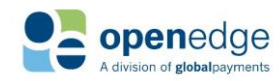

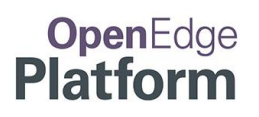

### <span id="page-16-0"></span>**PIN Pad Functions**

#### <span id="page-16-1"></span>**PIN Pad Device Update**

OpenEdge can provide software updates to certain PIN Pad devices, which may add support for new features or resolve issues. When a new update is available for the configured device, a window will display prompting the user to update the device. The updates usually take 5 to 15 minutes to complete, and the device will automatically restart during the process. If the update is optional, it may be postponed.

#### Manually checking for PIN Pad Device Updates

- **1.** Right-click on the RCM tray icon ...
- **2.** Select **Device Configure**.
- **3.** If the PIN Pad Device is already configured, then proceed to Step 4. Otherwise, see the "RCM Setup - PIN Pad Device Setup" section.
- **4.** Select the **Device Update** button.

#### <span id="page-16-2"></span>**Default Language**

Some devices support prompts and menus in both French and English. If one of these devices has been set up, follow these steps to set the default language for the device:

Set the Default Language Used by Device

- **1.** Right-click on the RCM tray icon  $\bullet$ .
- **2.** Select Device Configure
- **3.** Click **Default Language** dropdown
- **4.** Select desired default language
- **5.** Click **Ok**

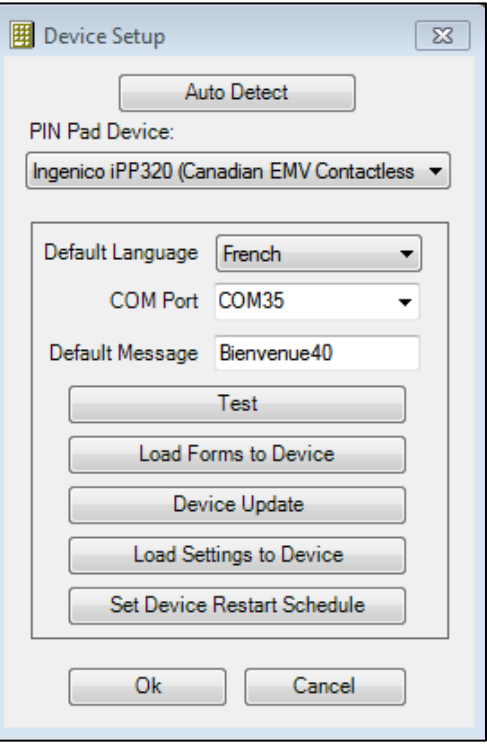

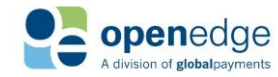

UPDATED January 15, 2020

## OpenEdge **Platform**

#### <span id="page-17-0"></span>**Device Restart Schedule**

PCI regulations require that Ingenico V4 devices be rebooted daily. To ensure that this reboot does not interfere with normal business operations, a specific time can be designated for daily restarts. This restart does not need to occur during business hours. The device restart can be scheduled for any time. If restart is not scheduled, the default time is 3:00 AM.

#### Set the Device Restart Time

- **1.** Right-click on the RCM tray icon  $\bullet^*$ .
- **2.** Select Device Configure
- **3.** Click **Set Device Restart Schedule**
- **4.** Enter the desired time for the daily reboot which will not interfere with normal business operations
- **5.** Click **Ok** on **Restart Schedule** window.
- **6.** Click **Ok** on **Device Setup** window.

#### **NOTE:**

**The PIN Pad device will automatically restart during the device update process.**

#### <span id="page-17-1"></span>**Edit Logo**

On supported devices, a single image may be selected to be shown as the default screen. This image will be displayed when the device is idle and a slide show is not running. Images must be of the same resolution as the PIN Pad device's screen and of the format required by the device (typically .jpg or .png).

- **1.** Right-click on the RCM tray icon  $\bullet$ .
- **2.** Select **Device Configure**.
- **3.** Select the **Edit Logo** button.
- **4.** Browse to the image file. Select **OK**.
- **5.** Select the **Load Forms to Device** button to update the PIN Pad device with any changes.

#### <span id="page-17-2"></span>**Slide Show**

On supported devices, images may be displayed while the device is idle. Images must be of the PIN Pad device's resolution and of the format required by the device (typically .jpg or .png). To load the images onto the device, use the **Slide Show** feature.

- **1.** Right-click on the RCM tray icon  $\bullet$ .
- **2.** Select **Device Configure**.
- **3.** Select the **Slide Show** button.
- **4.** The Image Slide Show window displays.

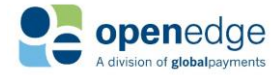

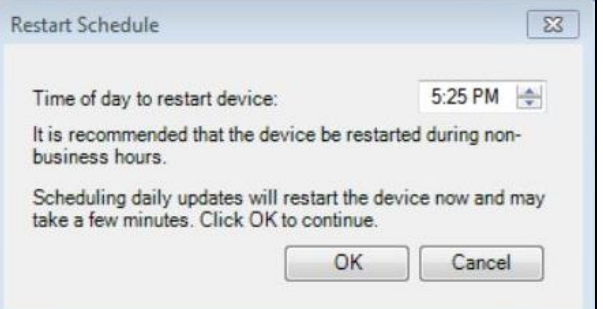

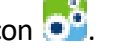

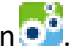

UPDATED January 15, 2020

- **OpenEdge**<br>**Platform** 
	- **a.** Check the **Enable Slide Show** box.
	- **b.** Choose the **Wait** and **Pause** times.
	- **c.** Select the **Add** button to add images to the slide show.
	- **d.** Select the **Delete** button to remove images from the slide show.
	- **e.** The **Display** button will show the selected image on the device.
	- **f.** The **Test Slide Show** button will initiate a slide show on the device using the images currently loaded to the PIN Pad device.

#### **NOTE:**

The **Load Forms to Device** button from the Device Setup window must be used to update the PIN Pad before changes to the slide show will appear.

- **5.** Select the **OK** button to save the changes made.
- **6.** Select the **Load Forms to Device** button to update the PIN Pad device with any changes.

#### <span id="page-18-0"></span>**Schedule Device Updates**

On supported devices, updates can be scheduled for times that will not disrupt business operations.

- **1.** Right-click on the RCM tray icon ...
- **2.** Select **Device Configure**.
- **3.** Select the **Set Device Update Schedule** button. A pop-up window will appear.
- **4.** Select the time of day and days of the week for the device to check for and install updates.

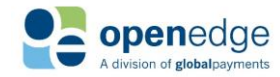

REMOTE CLIENT MANAGER HELP UPDATED January 15, 2020

# **OpenEdge**<br>**Platform**

## <span id="page-19-0"></span>ADDITIONAL INFORMATION

### <span id="page-19-1"></span>**EMV Device Prompts**

The following list details all possible prompts that may display on each EMV device, and describes what each prompt means.

#### Ingenico iPP320

- "READY" is the default idle message. This message can be changed through the PIN Pad device setup configuration. The prompt indicates that the device is functional and ready to use. You may proceed to running your transaction.
- "AMOUNT: \$X.XX INSERT, SWIPE OR TAP CARD" is the prompt received when the card is ready to be inserted into the EMV reader, tapped against the NFC sensor, or swiped through the card swiper.
- "REFUND: \$X.XX INSERT, SWIPE OR TAP CARD" is the prompt received when the card is ready to be inserted into the EMV reader, tapped against the NFC sensor, or swiped through the card swiper on a refund transaction.
- "AMOUNT: \$X.XX TAP OR SWIPE CARD" is the prompt received when the card is ready to be tapped against the NFC sensor, or swiped through the card swiper.
- "DO NOT REMOVE CARD" displays when an EMV transaction is in progress. Do not remove your card from the EMV reader.
- "ENTER PIN" is prompting you to enter in the PIN associated with your card.
- "TRANSACTION CANCELLED REMOVE CARD" appears when a transaction is cancelled either intentionally or otherwise. Remove your card from the EMV reader.
- "AUTHORIZING DO NOT REMOVE CARD" displays while your card is being authorized. Do not remove your card.
- "APPROVED REMOVE CARD" displays after your card has been approved. Remove your card from the EMV reader.
- "APPROVED" displays after you have completed your transaction successfully and removed your card from the EMV reader.
- "DECLINED REMOVE CARD" indicates that the card was not approved. Remove your card from the EMV Reader.
- "ENTRY TIMEOUT TRANSACTION CANCELLED REMOVE CARD" displays when the device has been left idle for too long after beginning a transaction. Remove your card from the EMV reader and retry your transaction.
- "ENTER CARD NUMBER" prompts you to manually input the EMV card number, rather than swiping, tapping, or inserting the card.
- "ENTER EXPIRATION DATE" prompts you to enter the expiration date of the card for keyed in processing.
- "ENTER CVV OR CID FROM CARD" prompts you to enter the CVV or CID from the card for keyed in processing.
- "AMOUNT \$X.XX ADD TIP?" displays the amount of your transaction, and asks if you would like to add a tip. SELECT "YES" or "NO".
- "ENTER TIP:" prompts you to enter in the amount you would like to add as a tip.

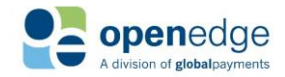

UPDATED January 15, 2020

## OpenEdge Platform

#### Ingenico iSC250

- "READY" is the default idle message. This message can be changed through the PIN Pad device setup configuration. The prompt indicates that the device is functional and ready to use. You may proceed to running your transaction.
- "AMOUNT: \$X.XX INSERT, SWIPE OR TAP CARD" is the prompt received when the card is ready to be inserted into the EMV reader, tapped against the NFC sensor, or swiped through the card swiper.
- "REFUND: \$X.XX INSERT, SWIPE OR TAP CARD" is the prompt received when the card is ready to be inserted into the EMV reader, tapped against the NFC sensor, or swiped through the card swiper on a refund transaction.
- "AMOUNT: \$X.XX TAP OR SWIPE CARD" is the prompt received when the card is ready to be tapped against the NFC sensor, or swiped through the card swiper.
- "ENTER PIN" is prompting you to enter in the PIN associated with your card.
- "PROCESSING" is displayed while the non-EMV transaction is being processed.
- "AUTHORIZING DO NOT REMOVE CARD" displays while your card is being authorized. Do not remove your card.
- "APPROVED REMOVE CARD" displays after your card has been approved. Remove your card from the EMV reader.
- "APPROVED" displays after you have completed your transaction successfully and removed your card from the EMV reader.
- "DECLINED REMOVE CARD" indicates that the card was not approved. Remove your card from the EMV Reader.
- "ENTER CARD NUMBER" prompts you to manually input the EMV card number, rather than swiping, tapping, or inserting the card.
- "ENTER EXPIRATION DATE" prompts you to enter the expiration date of the card for keyed in processing.
- "ENTER CVV OR CID FROM CARD" prompts you to enter the CVV or CID from the card for keyed in processing.
- "PROCESSING" is displayed while the transaction is being processed.
- "TRANSACTION CANCELLED REMOVE CARD" appears when a transaction is cancelled either intentionally or otherwise. Remove your card from the EMV reader.
- "AMOUNT \$X.XX ADD TIP?" displays the amount of your transaction, and asks if you would like to add a tip. Select "YES" or "NO".
- "ENTER TIP:" prompts you to enter in the amount you would like to add as a tip.
- "PLEASE ENTER SIGNATURE" prompts you to sign for your purchase. Select "Accept" or the green button after signing.
- "SIGNATURE ACCEPTED" displays after you accept your signature on the PIN pad.

#### Ingenico iSC480

- "READY" is the default idle message. This message can be changed through the PIN Pad device setup configuration. The prompt indicates that the device is functional and ready to use. You may proceed to running your transaction.
- "AMOUNT: \$X.XX INSERT, SWIPE OR TAP CARD" is the prompt received when the card is ready to be inserted into the EMV reader, tapped against the NFC sensor, or swiped through the card swiper.
- "AMOUNT: \$X.XX TAP OR SWIPE CARD" is the prompt received when the card is ready to be tapped against the NFC sensor, or swiped through the card swiper.

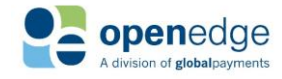

## OpenEdge Platform

#### UPDATED January 15, 2020

#### Ingenico iSC480 (Continued)

- "REFUND: \$X.XX INSERT, SWIPE OR TAP CARD" is the prompt received when the card is ready to be inserted into the EMV reader, tapped against the NFC sensor, or swiped through the card swiper on a refund transaction.
- "ENTER PIN" is prompting you to enter in the PIN associated with your card.
- "PROCESSING" is displayed while the non-EMV transaction is being processed.
- "AUTHORIZING DO NOT REMOVE CARD" displays while your card is being authorized. Do not remove your card.
- "APPROVED REMOVE CARD" displays after your card has been approved. Remove your card from the EMV reader.
- "APPROVED" displays after you have completed your transaction successfully and removed your card from the EMV reader.
- "DECLINED REMOVE CARD" indicates that the card was not approved. Remove your card from the EMV Reader.
- "ENTER CARD NUMBER" prompts you to manually input the EMV card number, rather than swiping, tapping, or inserting the card.
- "ENTER EXPIRATION DATE" prompts you to enter the expiration date of the card for keyed in processing.
- "ENTER CVV OR CID FROM CARD" prompts you to enter the CVV or CID from the card for keyed in processing.
- "TRANSACTION CANCELLED REMOVE CARD" appears when a transaction is cancelled either intentionally or otherwise. Remove your card from the EMV reader.
- "AMOUNT \$X.XX ADD TIP?" displays the amount of your transaction, and asks if you would like to add a tip. SELECT "YES" or "NO".
- "ENTER TIP:" prompts you to enter in the amount you would like to add as a tip.
- "PLEASE ENTER SIGNATURE" prompts you to sign for your purchase. SELECT "ACCEPT" or the green button after signing.
- "SIGNATURE ACCEPTED" displays after you accept your signature on the PIN pad.

#### Ingenico iCMP

- "READY" is the default idle message. This message can be changed through the PIN Pad device setup configuration. The prompt indicates that the device is functional and ready to use. You may proceed to running your transaction.
- "AMOUNT: \$X.XX INSERT, SWIPE OR TAP CARD" is the prompt received when the card is ready to be inserted into the EMV reader, tapped against the NFC sensor, or swiped through the card swiper.
- "AMOUNT: \$X.XX SWIPE OR TAP CARD" is the prompt received when the card is ready to be tapped against the NFC sensor or swiped through the card swiper.
- "REFUND: \$X.XX INSERT, SWIPE OR TAP CARD" is the prompt received when the card is ready to be inserted into the EMV reader, tapped against the NFC sensor, or swiped through the card swiper on a refund transaction.
- "ENTER PIN" is prompting you to enter in the PIN associated with your card.
- "PROCESSING" is displayed while the non-EMV transaction is being processed.
- "AUTHORIZING DO NOT REMOVE CARD" displays while your card is being authorized. Do not remove your card.

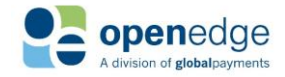

#### UPDATED January 15, 2020

#### Ingenico iCMP (Continued)

- "APPROVED REMOVE CARD" displays after your card has been approved. Remove your card from the EMV reader.
- "APPROVED" displays after you have completed your transaction successfully and removed your card from the EMV reader.
- "DECLINED REMOVE CARD" indicates that the card was not approved. Remove your card from the EMV Reader.
- "ENTER CARD NUMBER" prompts you to manually input the EMV card number, rather than swiping, tapping, or inserting the card.
- "ENTER EXPIRATION DATE" prompts you to enter the expiration date of the card for keyed in processing.
- "ENTER CVV OR CID FROM CARD" prompts you to enter the CVV or CID from the card for keyed in processing.
- "TRANSACTION CANCELLED REMOVE CARD" appears when a transaction is cancelled either intentionally or otherwise. Remove your card from the EMV reader.
- "AMOUNT \$X.XX ADD TIP?" displays the amount of your transaction, and asks if you would like to add a tip. Select "YES" or "NO".
- "ENTER TIP:" prompts you to enter in the amount you would like to add as a tip.
- "PLEASE ENTER SIGNATURE" prompts you to sign for your purchase. Select "ACCEPT" or the green button after signing.
- "SIGNATURE ACCEPTED" displays after you accept your signature on the PIN pad.

#### Ingenico iUC285

- "READY" is the default idle message. This message can be changed through the PIN Pad device setup configuration. The prompt indicates that the device is functional and ready to use. You may proceed to running your transaction.
- "AMOUNT: \$X.XX INSERT, SWIPE OR TAP CARD" is the prompt received when the card is ready to be inserted into the EMV reader, tapped against the NFC sensor, or swiped through the card swiper.
- "PROCESSING" is displayed while the non-EMV transaction is being processed.
- "AUTHORIZING DO NOT REMOVE CARD" displays while your card is being authorized. Do not remove your card.
- "APPROVED REMOVE CARD" displays after your card has been approved. Remove your card from the EMV reader.
- "APPROVED" displays after you have completed your transaction successfully and removed your card from the EMV reader.
- "DECLINED REMOVE CARD" indicates that the card was not approved. Remove your card from the EMV Reader.
- "TRANSACTION CANCELLED REMOVE CARD" appears when a transaction is cancelled either intentionally or otherwise. Remove your card from the EMV reader.

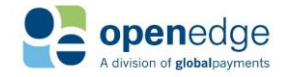

# **OpenEdge**<br>**Platform**

### <span id="page-23-0"></span>**OpenEdge Gateway Response Codes**

These tables list the Response Codes that may be returned when processing with the Credit Card Processor configured to XWeb.

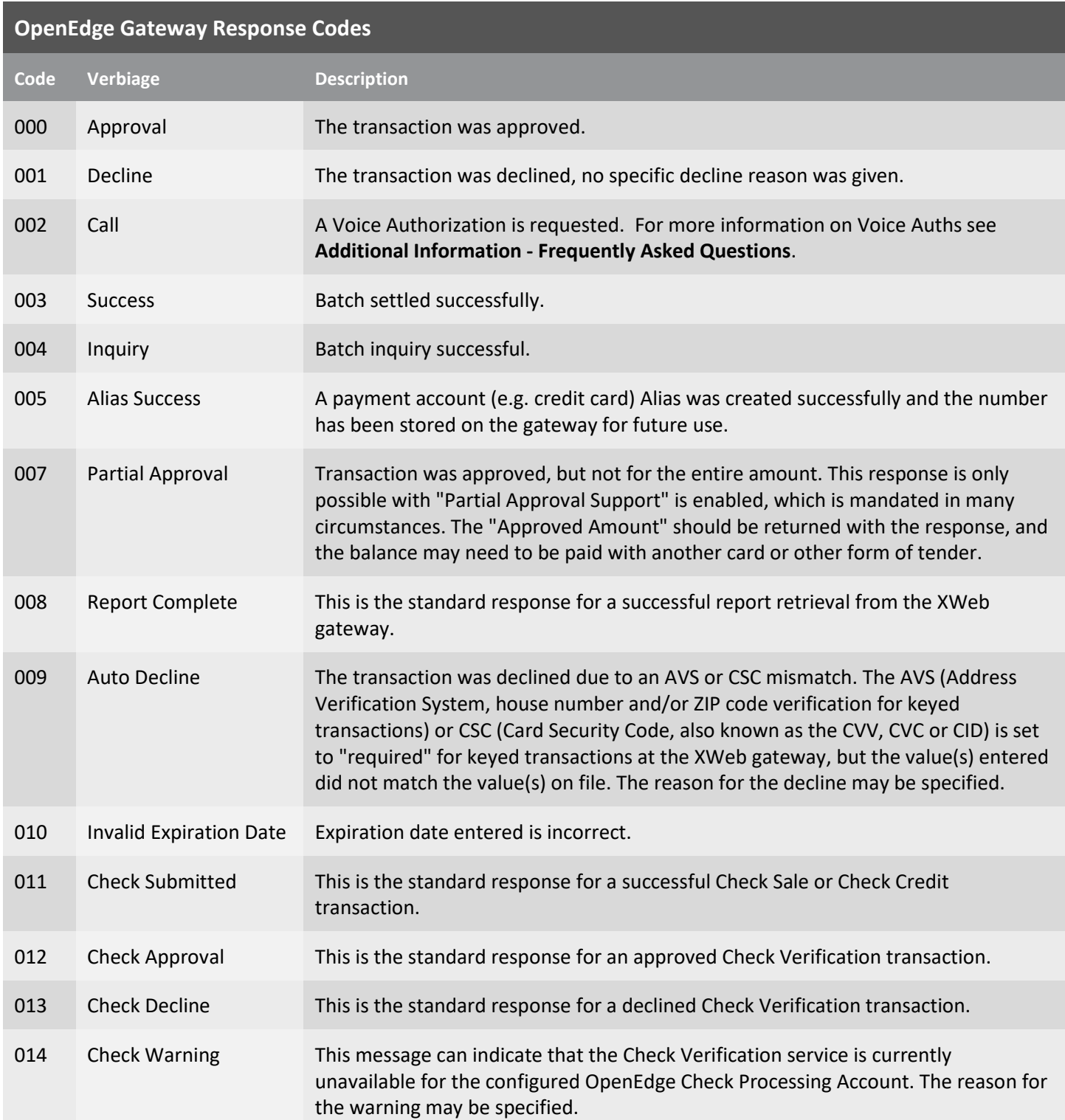

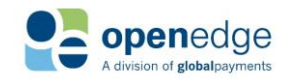

UPDATED January 15, 2020

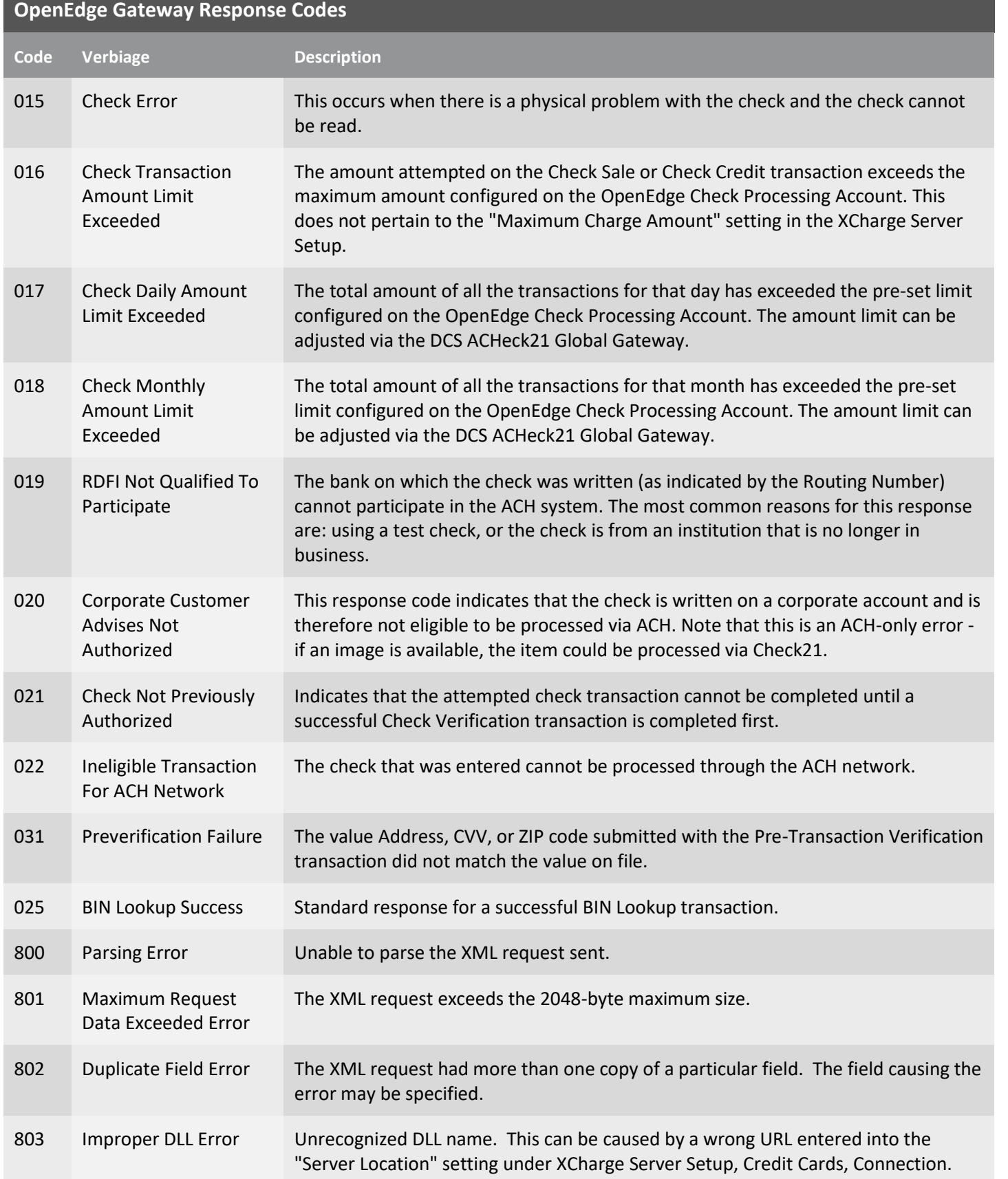

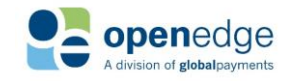

#### UPDATED January 15, 2020

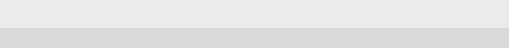

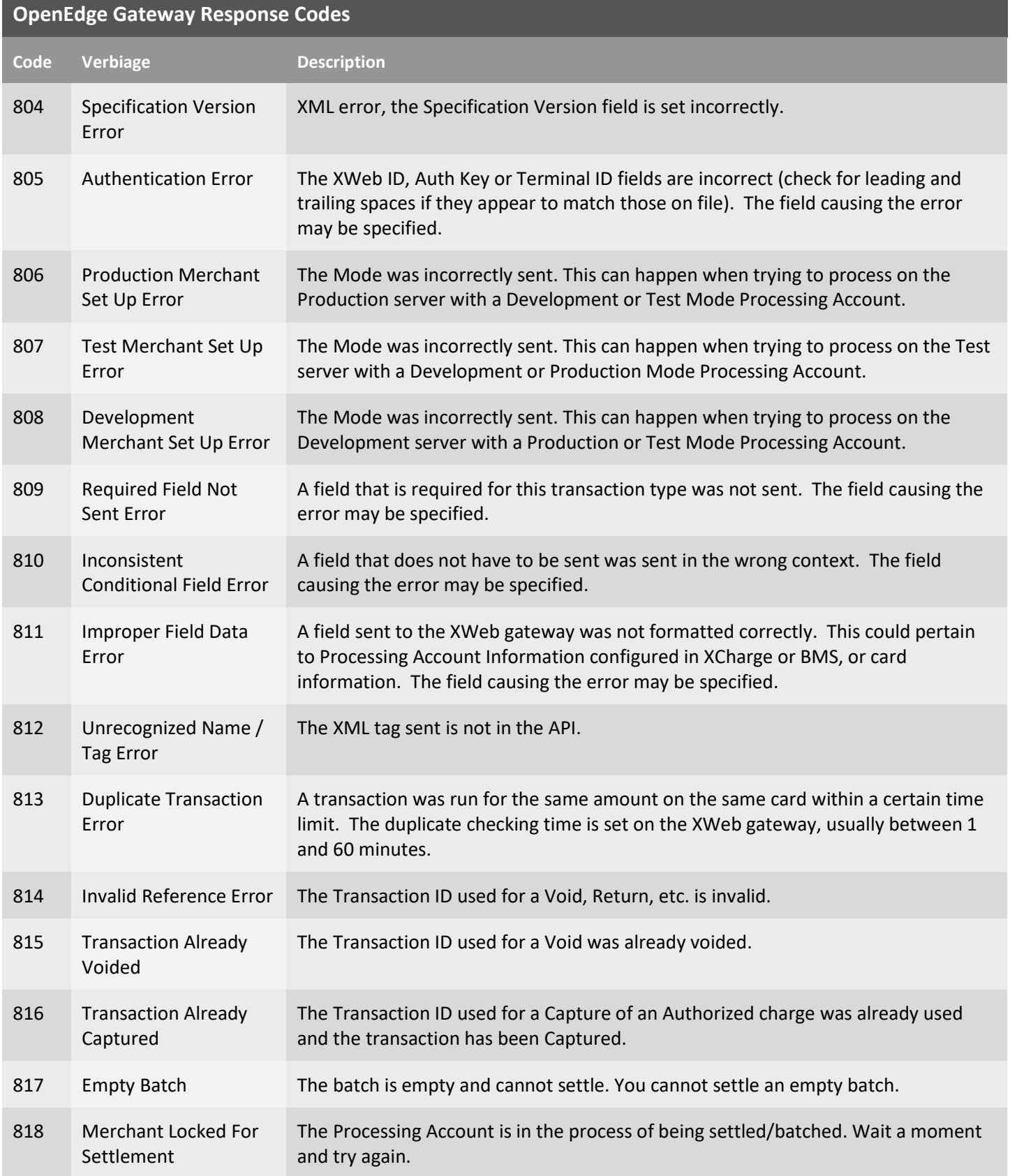

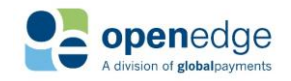

UPDATED January 15, 2020

# **OpenEdge**<br>**Platform**

**OpenEdge Gateway Response Codes**

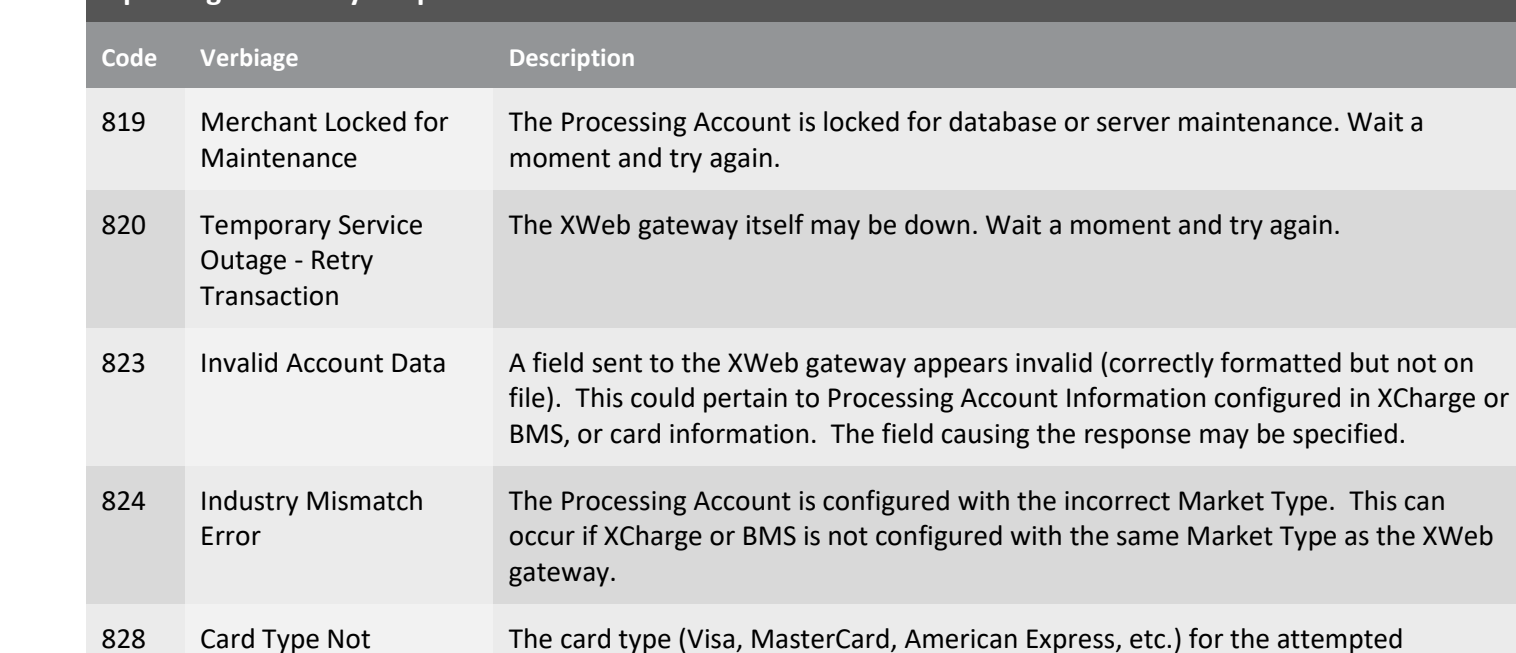

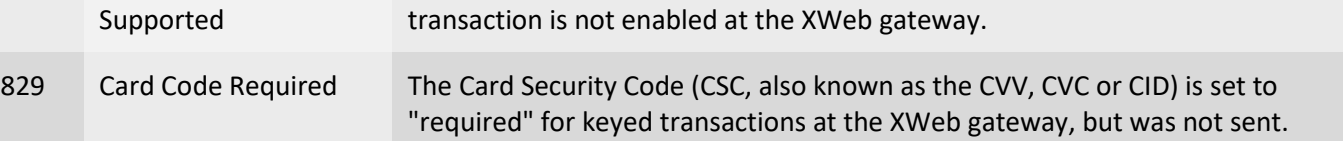

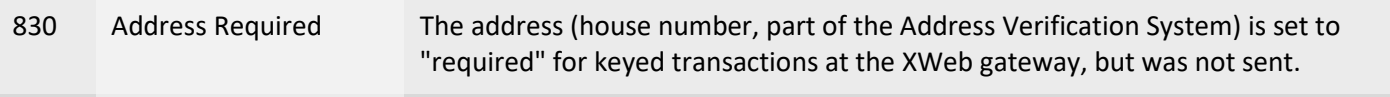

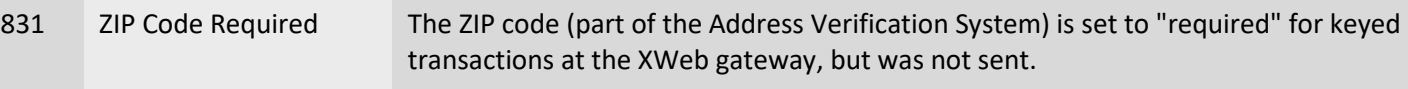

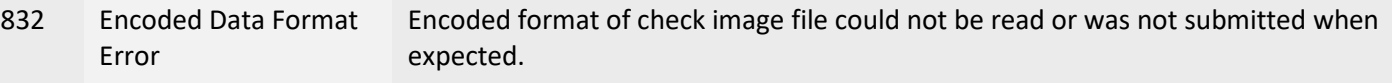

833 Check Services Image Error - MICR and Amount cannot be The attempted paper check scan failed. When this occurs you should have the option to manually enter the check information or rescan the check.

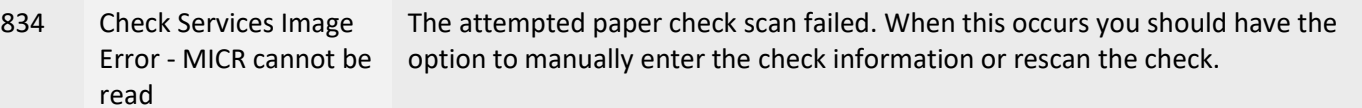

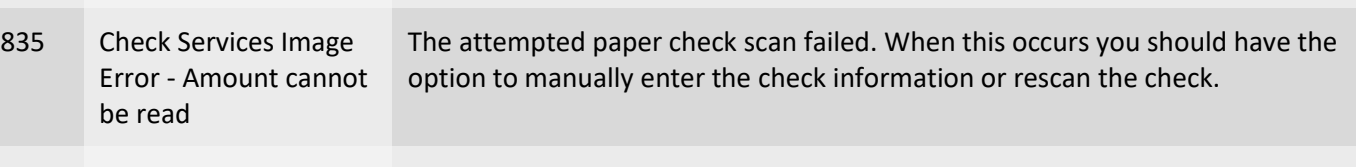

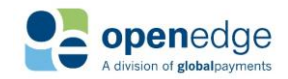

read

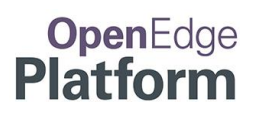

UPDATED January 15, 2020

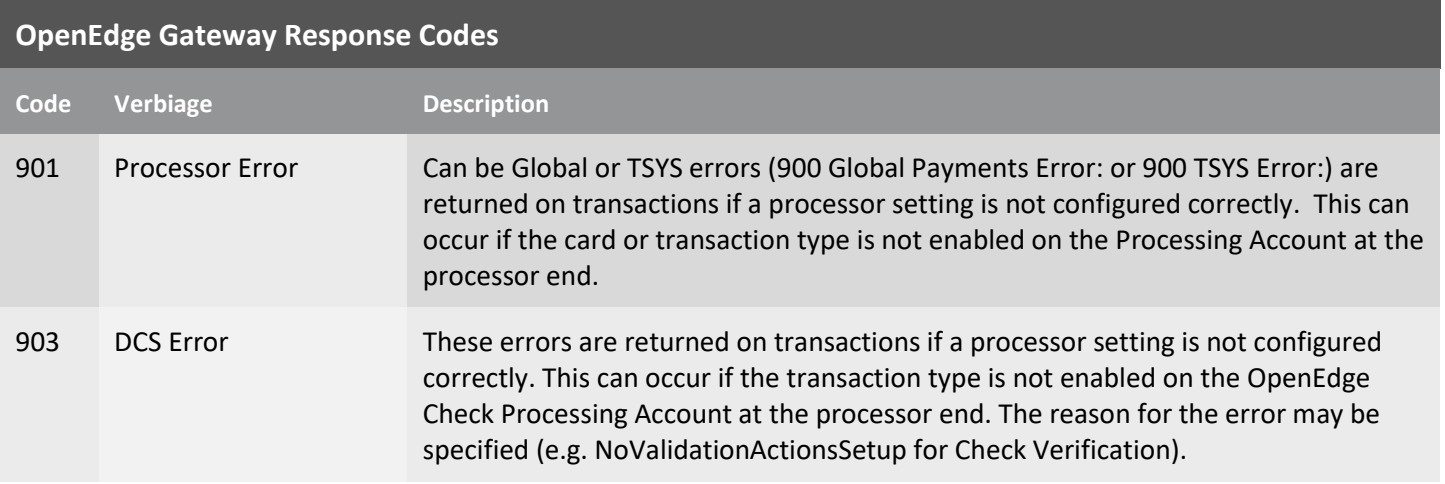

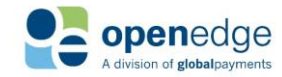

# **OpenEdge**<br>**Platform**

UPDATED January 15, 2020

### <span id="page-28-0"></span>**OpenEdge Host Pay Specific Response Codes**

This table lists the Response Codes that may be returned when processing with the Credit Card Processor configured with OpenEdge Host Pay.

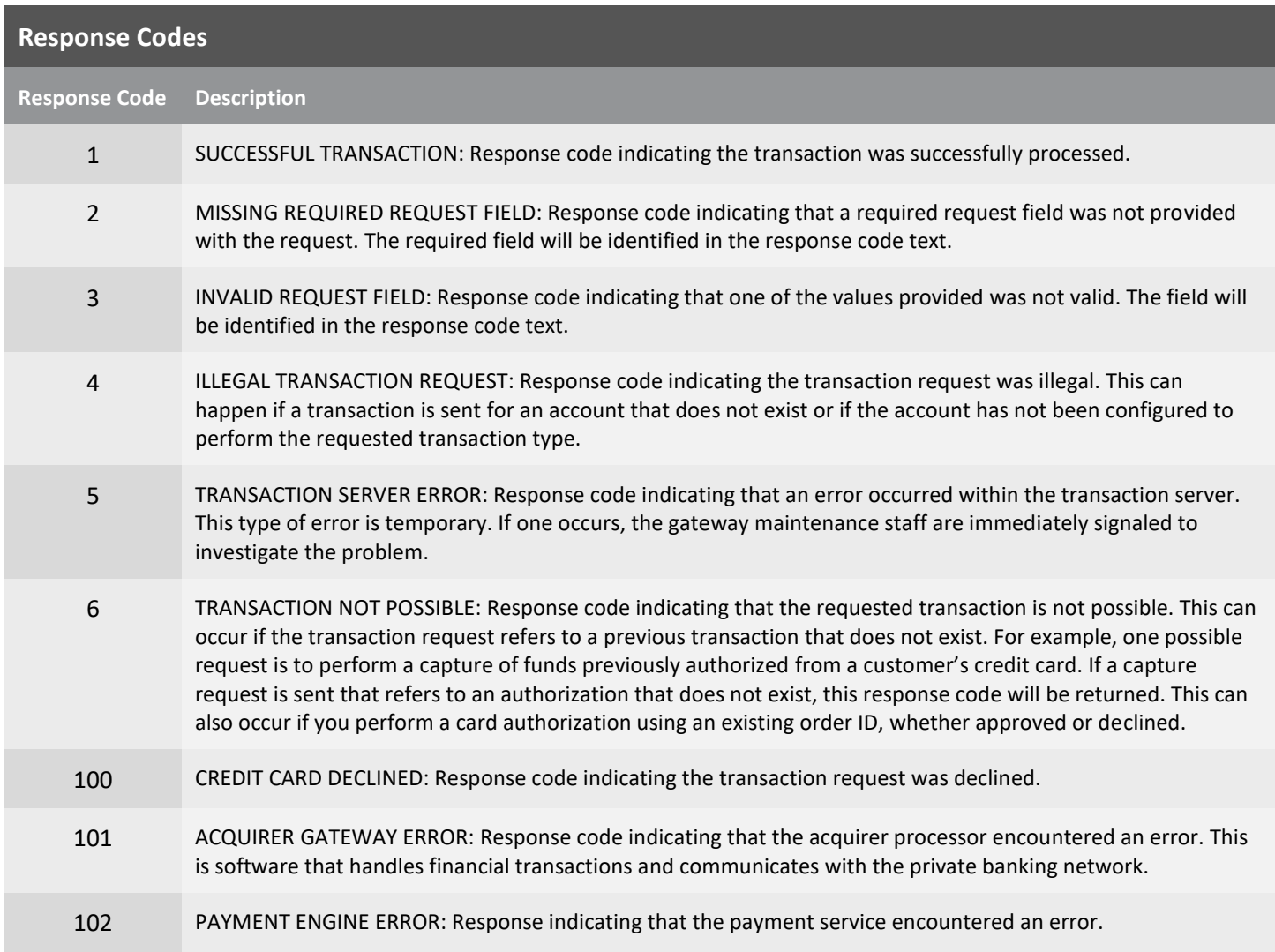

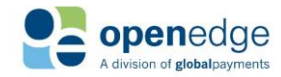

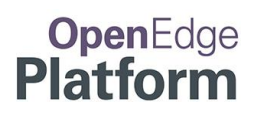

UPDATED January 15, 2020

### <span id="page-29-0"></span>**RCM Response Codes**

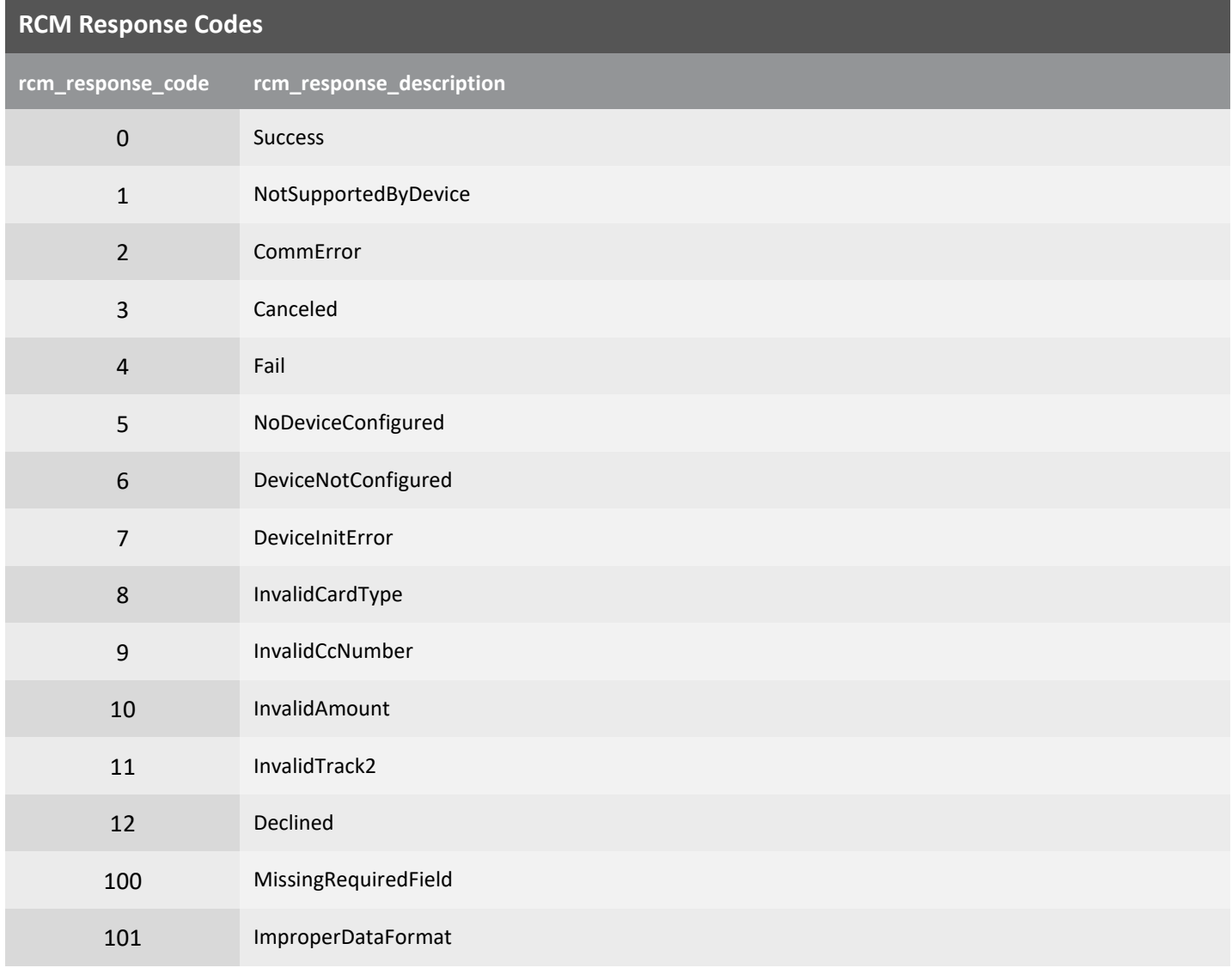

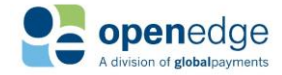

UPDATED January 15, 2020

# **OpenEdge**<br>**Platform**

### <span id="page-30-0"></span>**Appendix A - Using the RCM with Firefox**

If you intend to use the Remote Client Manager (RCM) with Firefox, please follow the instructions below to properly configure Firefox.

#### **Step 1:**

Open Firefox and browse to: <https://localsystem.paygateway.com:21113/RcmService.svc/Initialize> Expand the '**I Understand the Risks**' section. Click the **Add Exception** button.

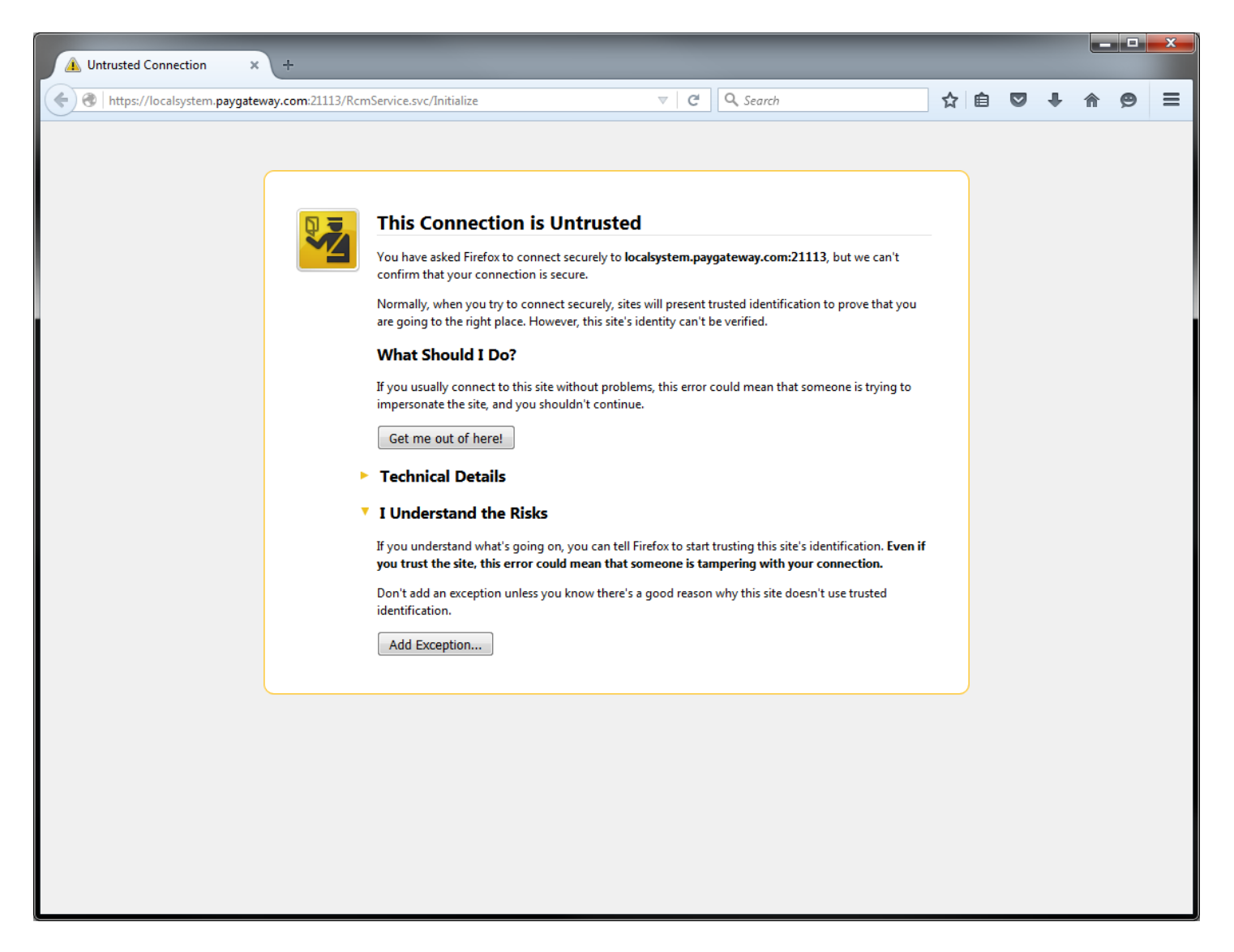

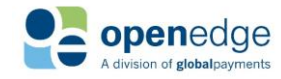

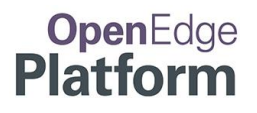

### **Appendix A - Using the RCM with Firefox (Continued)**

#### **Step 2:**

Check the '**Permanently store this exception**' checkbox. Click the **Confirm Security Exception** button.

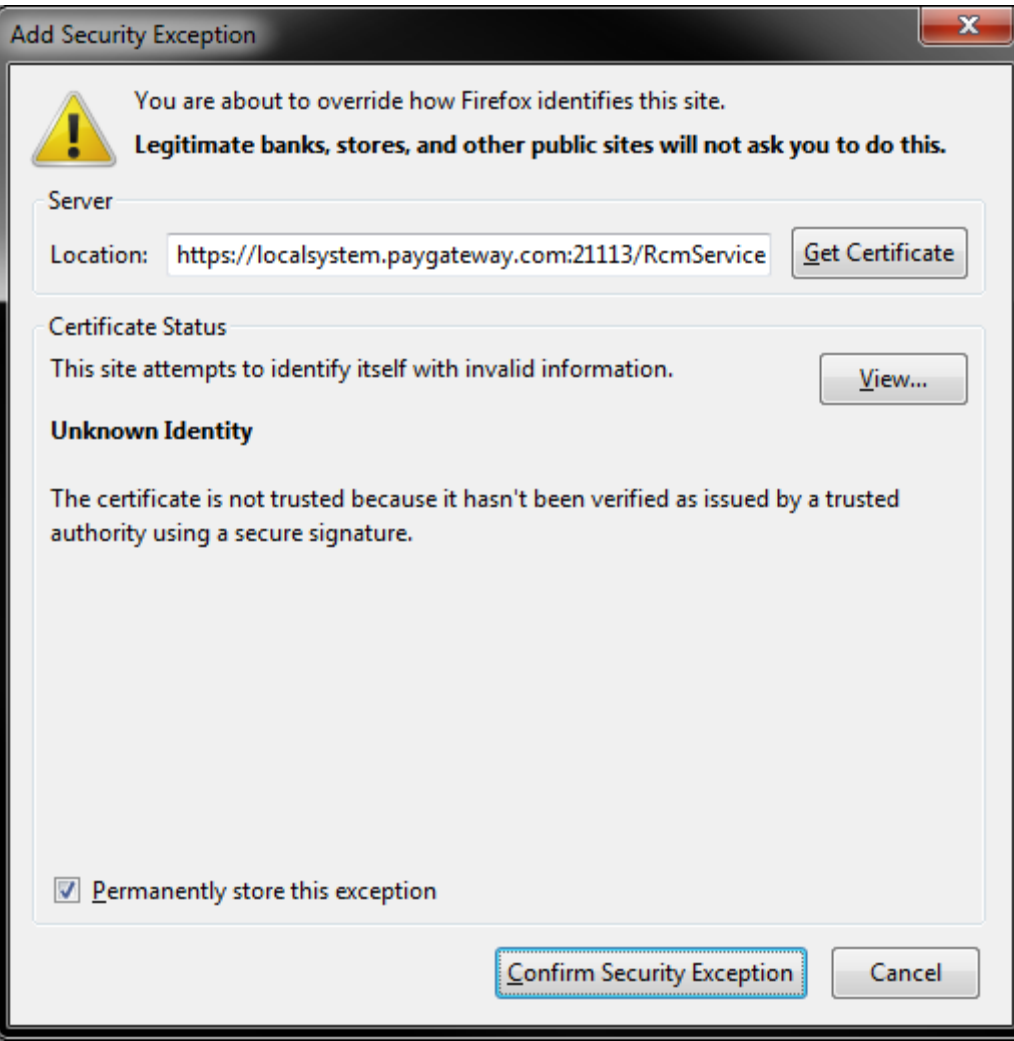

#### **Done!**

Firefox is now properly configured for use with the RCM.

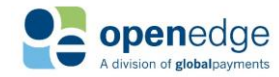

# **OpenEdge**<br>**Platform**

UPDATED January 15, 2020

### <span id="page-32-0"></span>**RCM Release Notes**

- = Issue, Enhancement
- o = Resolution

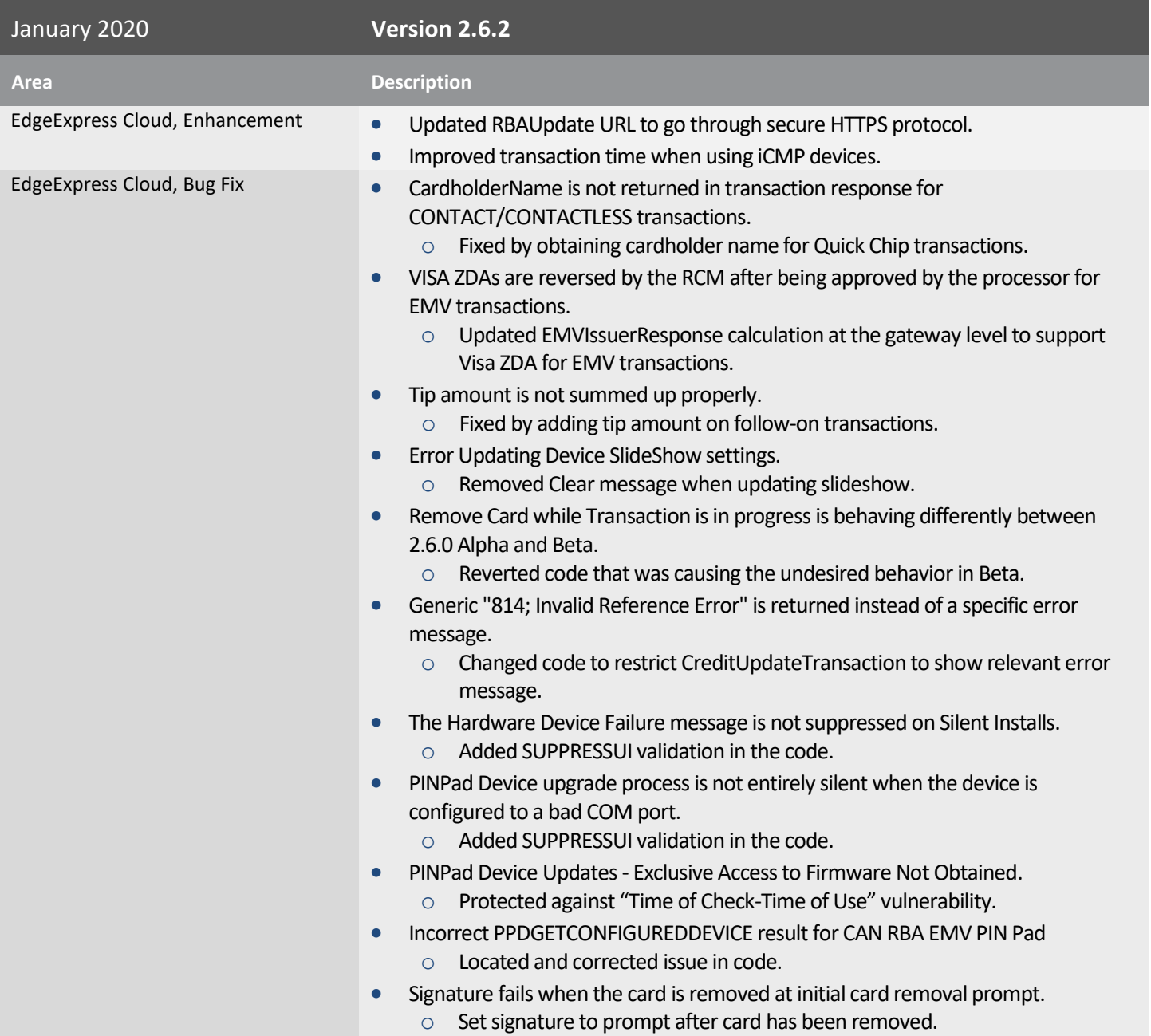

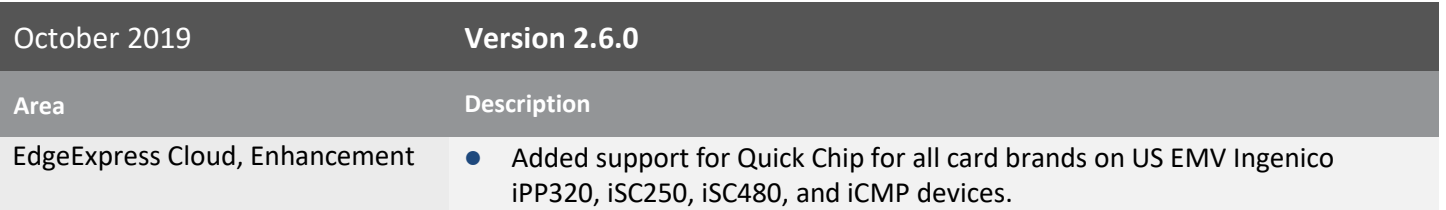

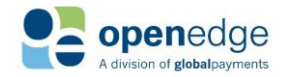

# **OpenEdge**<br>**Platform**

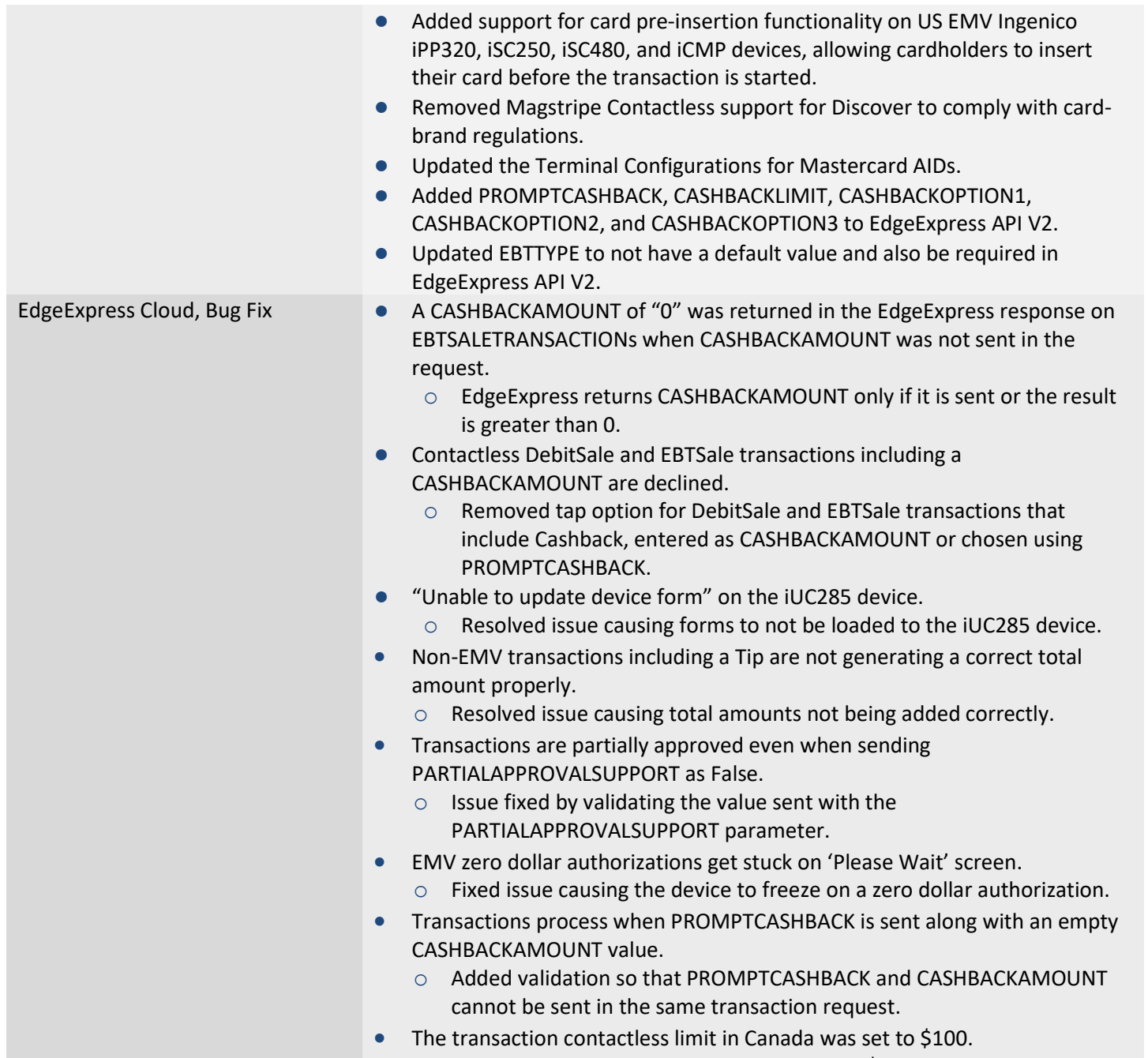

o Updated the contactless limit in Canada to \$999,999.99.

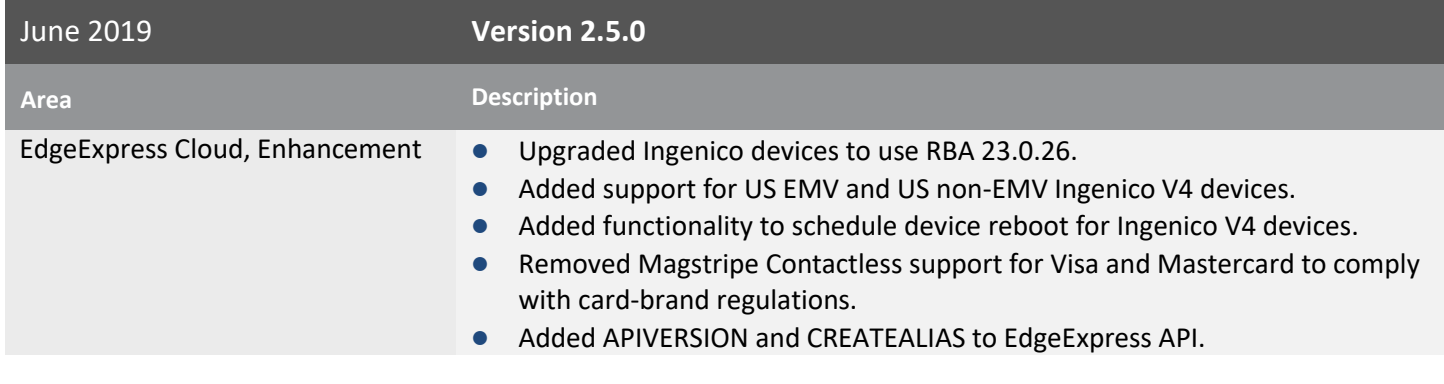

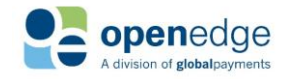

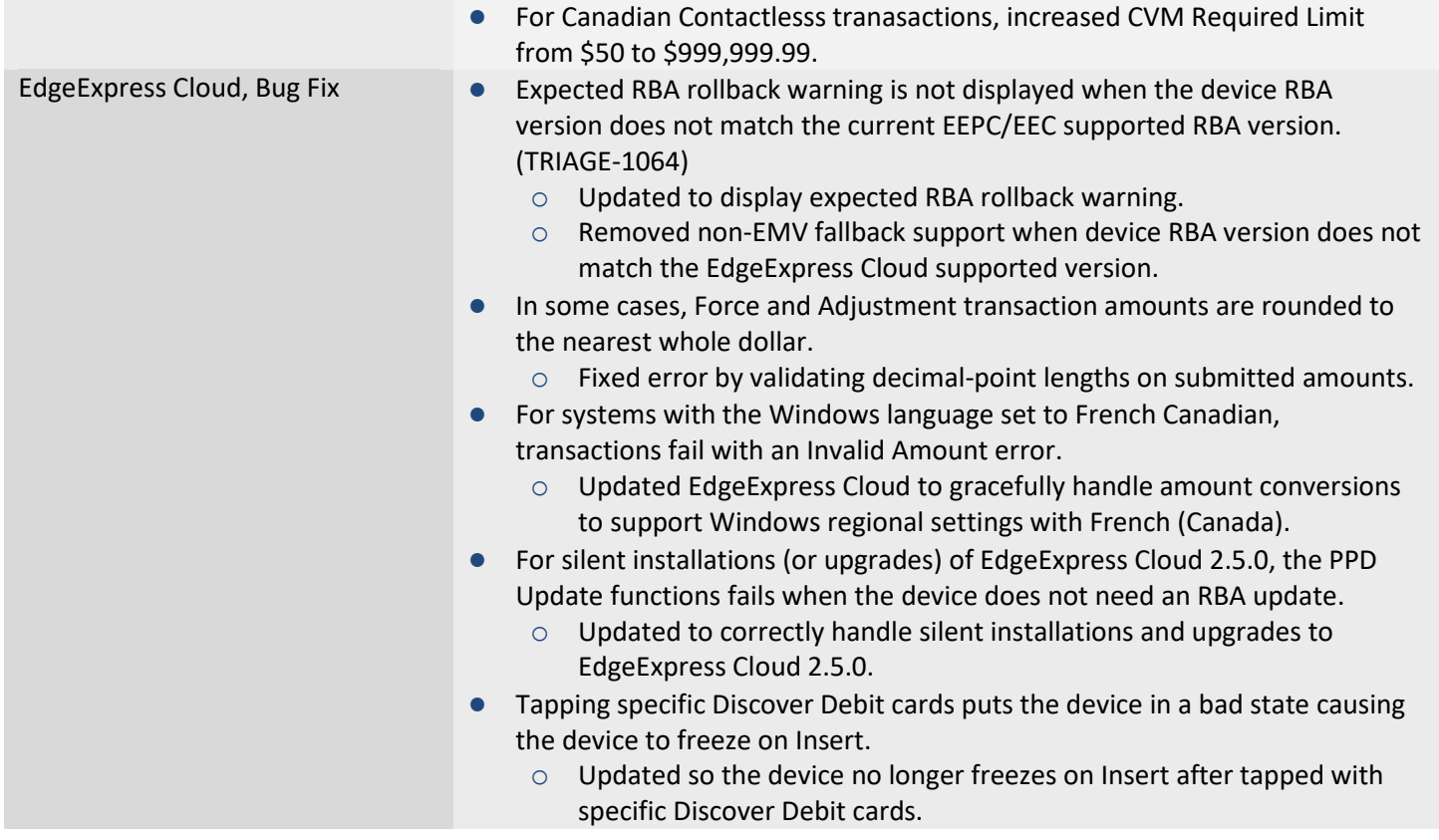

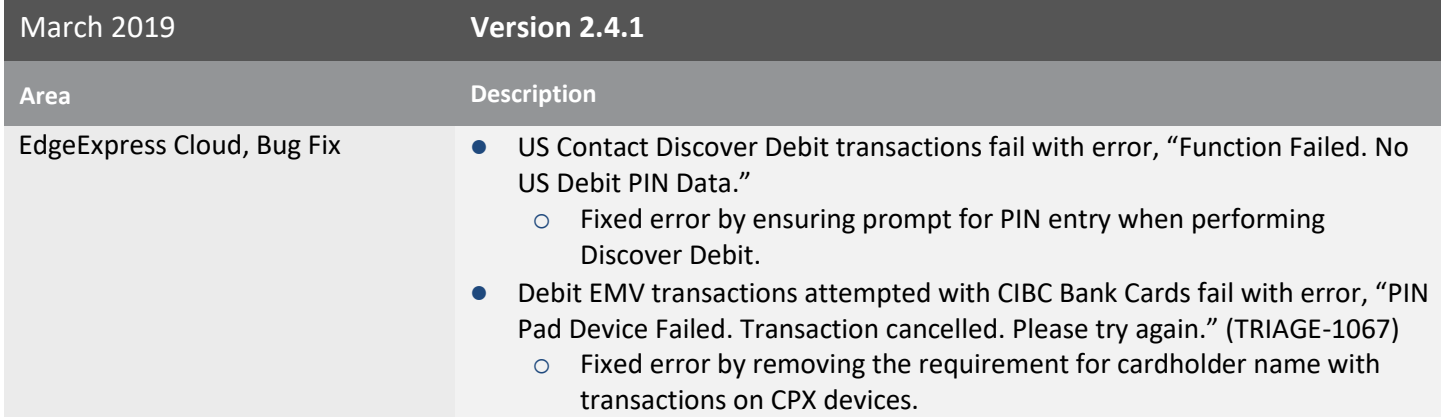

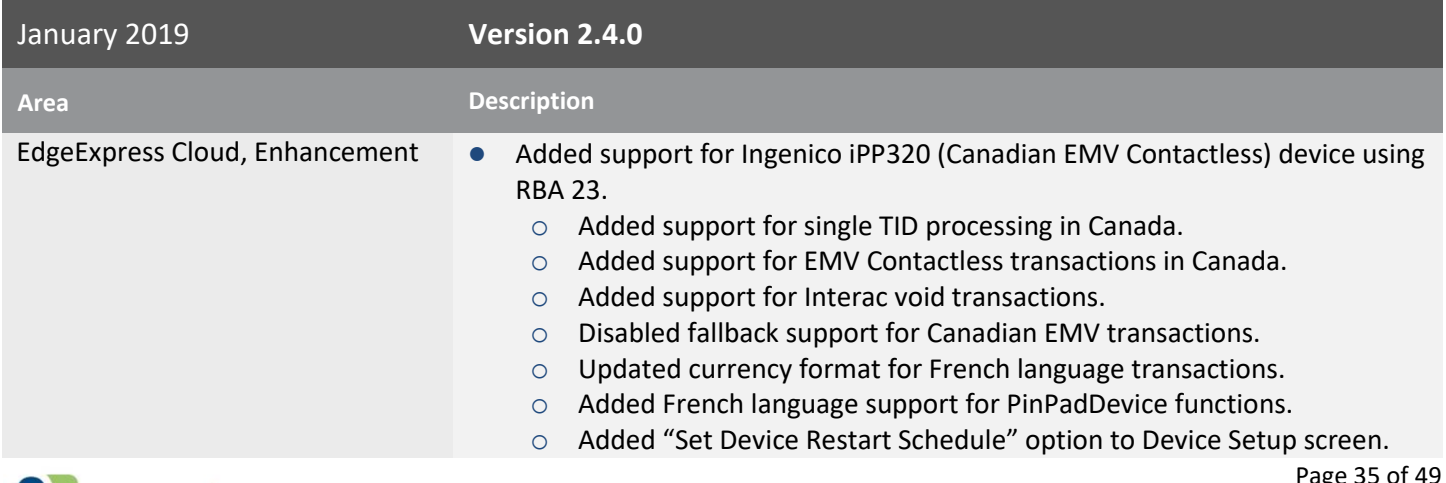

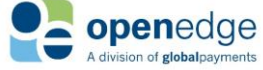

UPDATED January 15, 2020

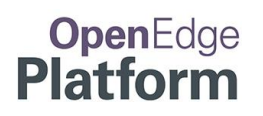

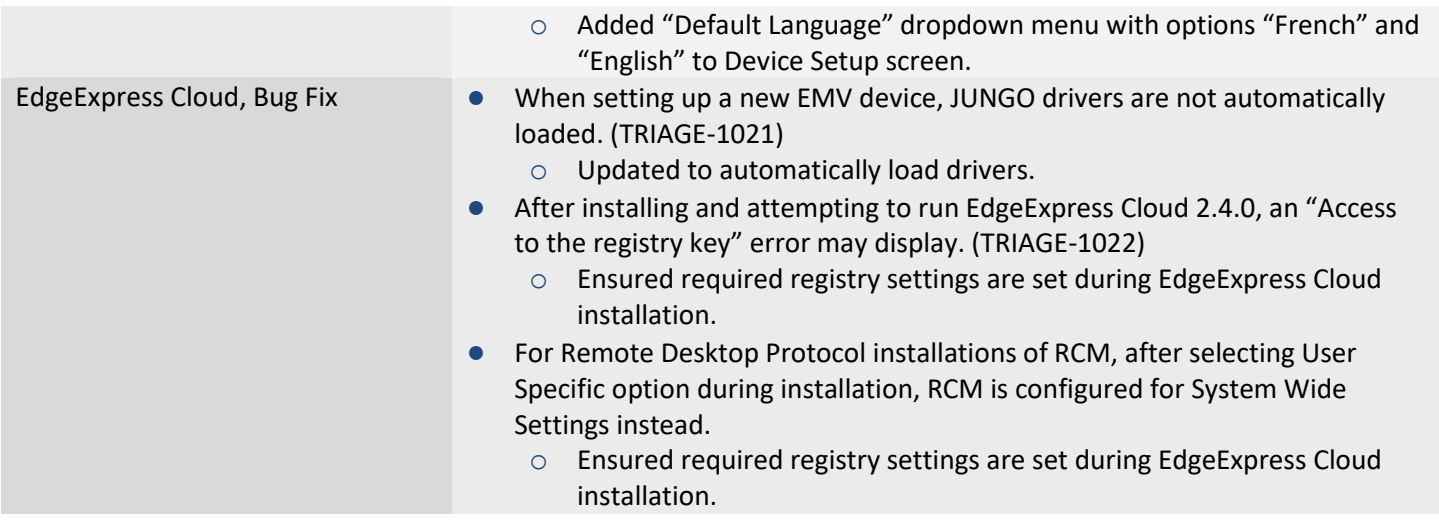

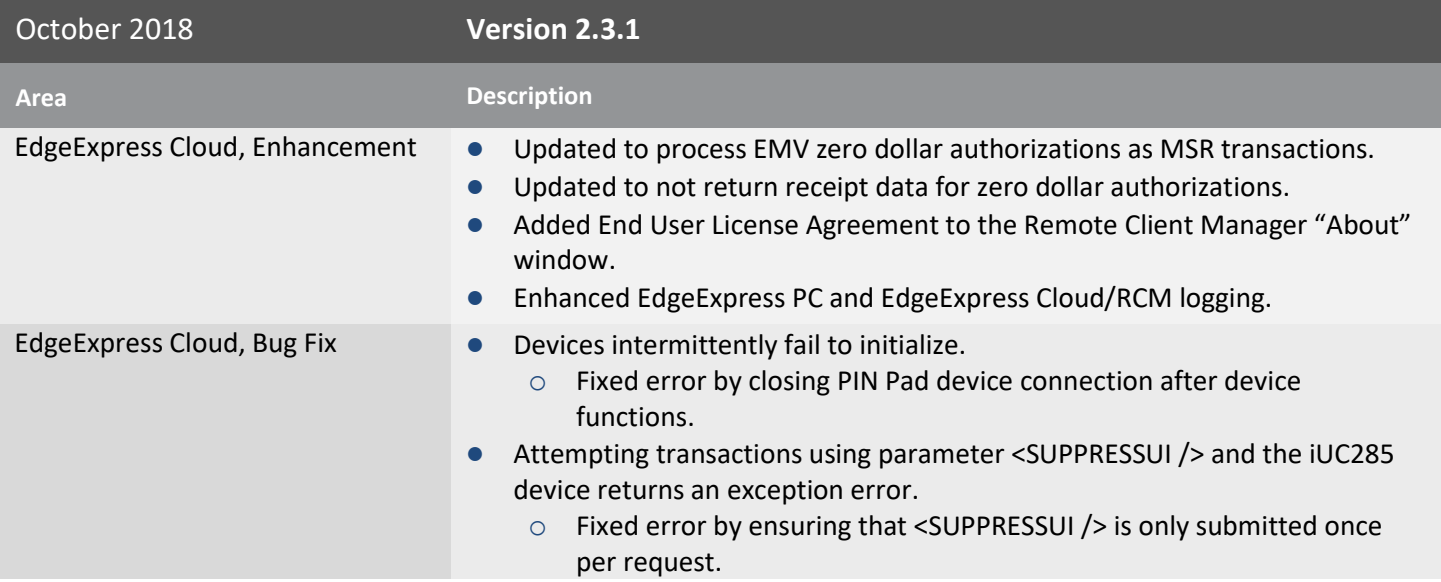

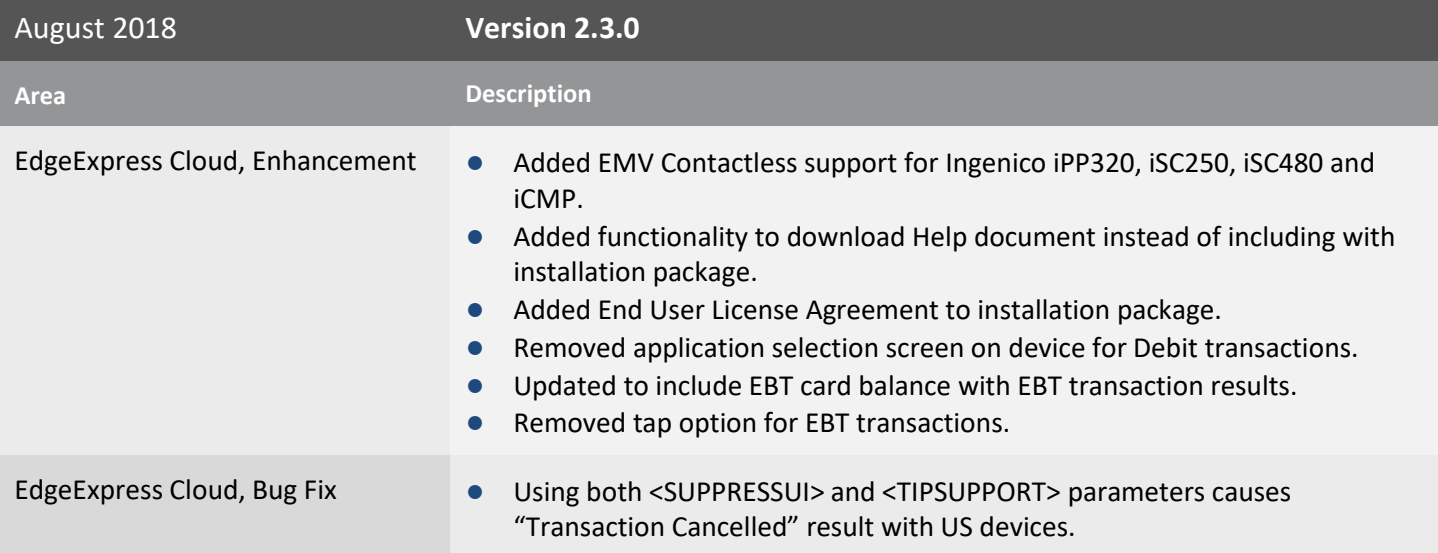

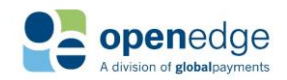

UPDATED January 15, 2020

**OpenEdge**<br>**Platform** 

August 2018 **Version 2.3.0 Area Description** o Fixed error to allow both <SUPPRESSUI> and <TIPSUPPORT> parameters with US devices.

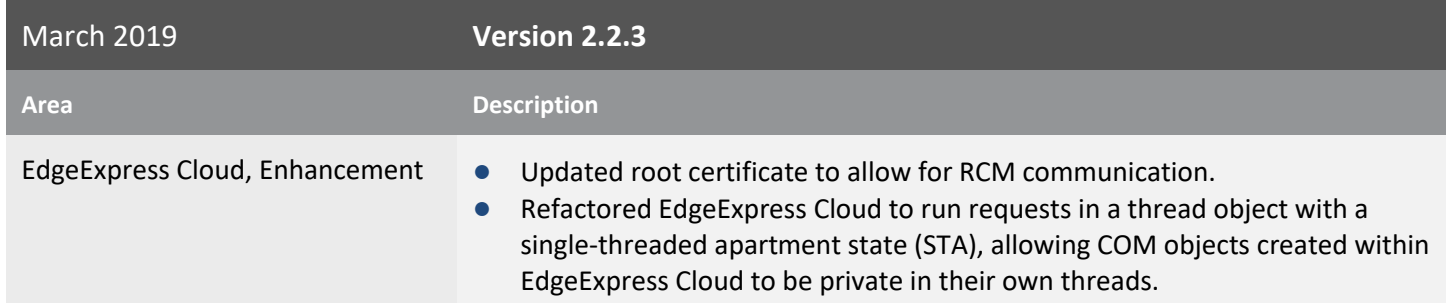

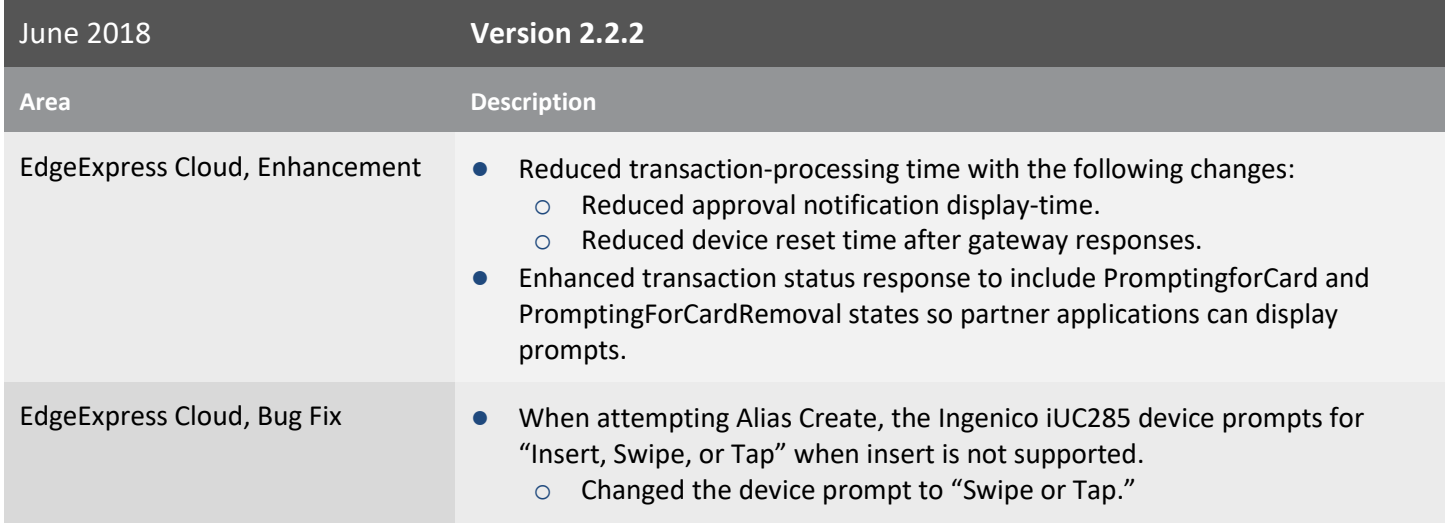

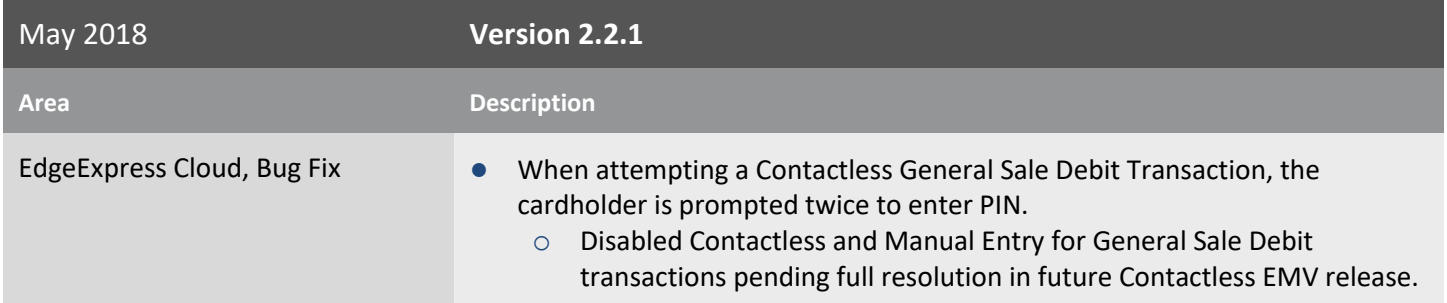

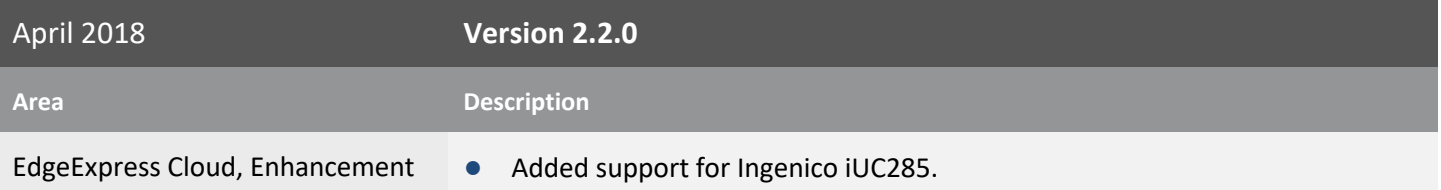

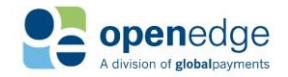

#### UPDATED January 15, 2020

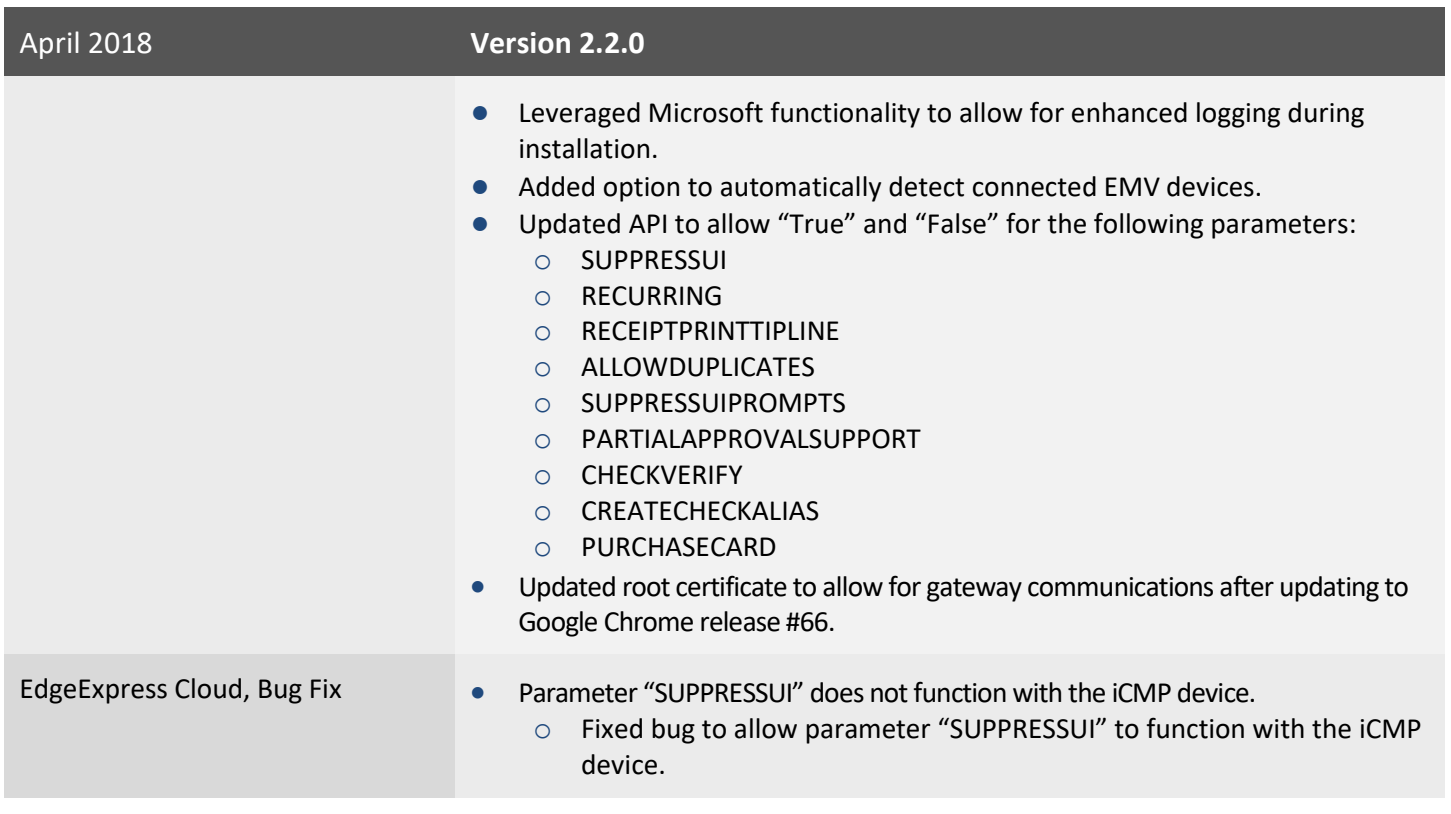

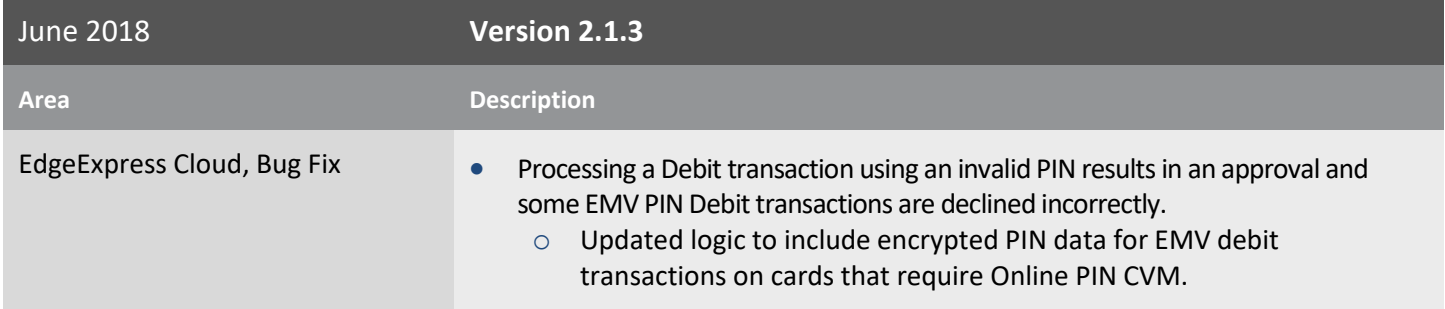

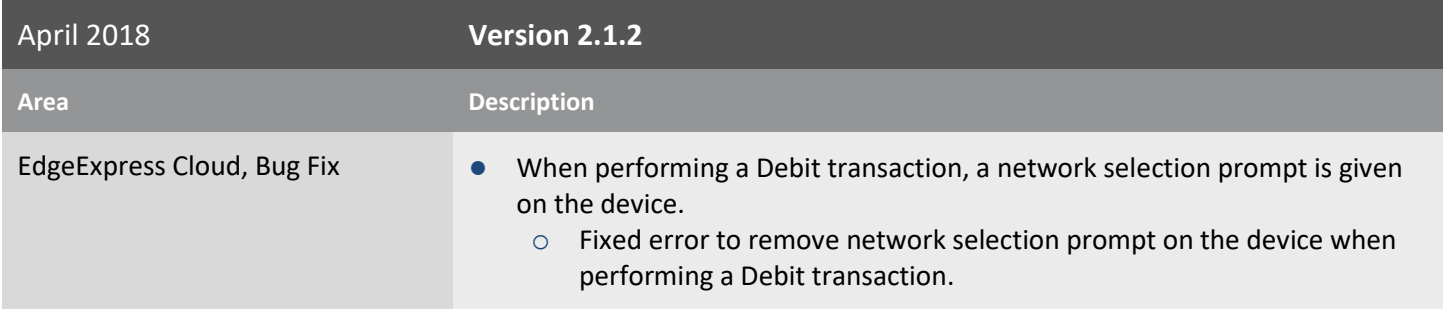

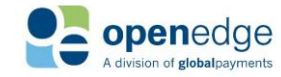

UPDATED January 15, 2020

**OpenEdge**<br>**Platform** 

March 2018 **Version 2.1.1 Area Description** Remote Client Manager, Enhancement • Added EMV PIN Debit Purchase support on Ingenico iPP320, iSC250, iSC480 and iCMP. EdgeExpress Cloud, Enhancement . Debit (Sale, Return), EBT (Sale, Return, Voucher Clear), and Check (Sale, Credit, Verification) transactions now support the ORDERID parameter for tracking transactions and processing follow-on transactions. • In the case of fallback procedure from Current Phone Home Server to Legacy Phone Home Server, added support for TLS 1.2 and a restricted cipher suite. Remote Client Manager, Bug Fix **...** GETRCMCURRENTUSERPORT is not working due to files not being registered when installing the RCM. (TRIAGE-560) o Updated installation to register COM libraries. EdgeExpress Cloud, Bug Fix **When submitting to EdgeExpress Cloud and another transaction is already** running, no <RESULT> tag is returned. o Added "Another transaction is already in process" <RESULT> tag when another transaction is already running.

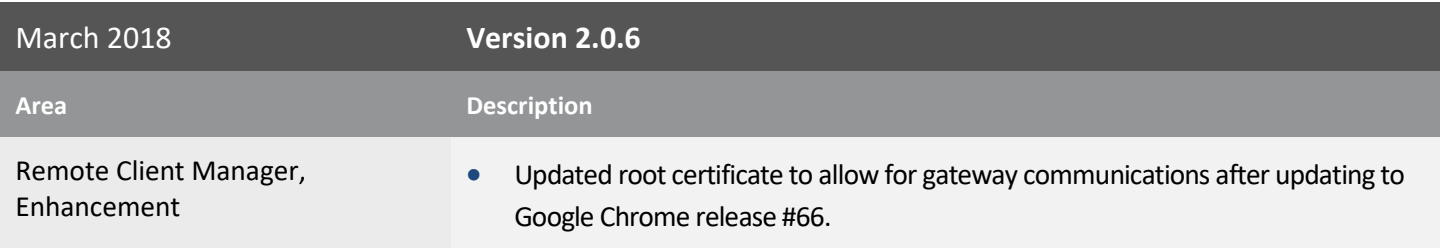

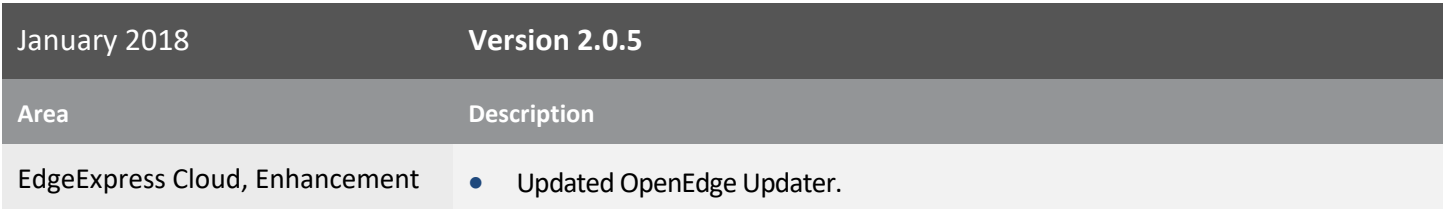

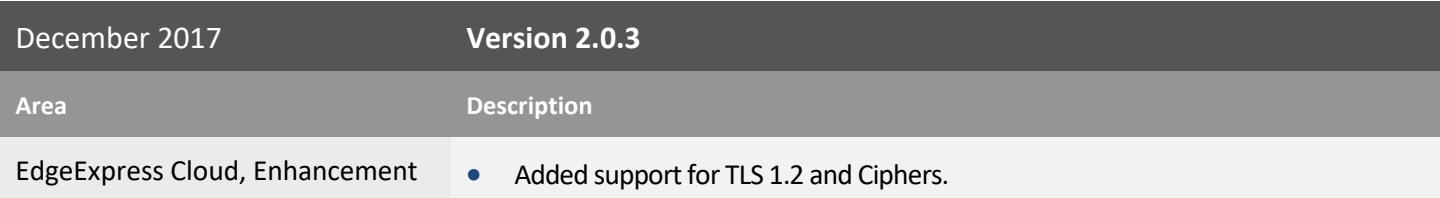

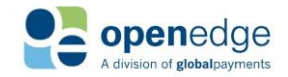

UPDATED January 15, 2020

# **OpenEdge**<br>**Platform**

October 2017 **Version 2.0.2 Area Description** EdgeExpress Cloud, Enhancement . Added new DISABLEDEVICEMANUALENTRY parameter that disables the option to manually enter card information through the PINPad Device. The ORDERID and REFERENCEORDERID parameters have been added for tracking Credit transactions and processing follow-on transactions.

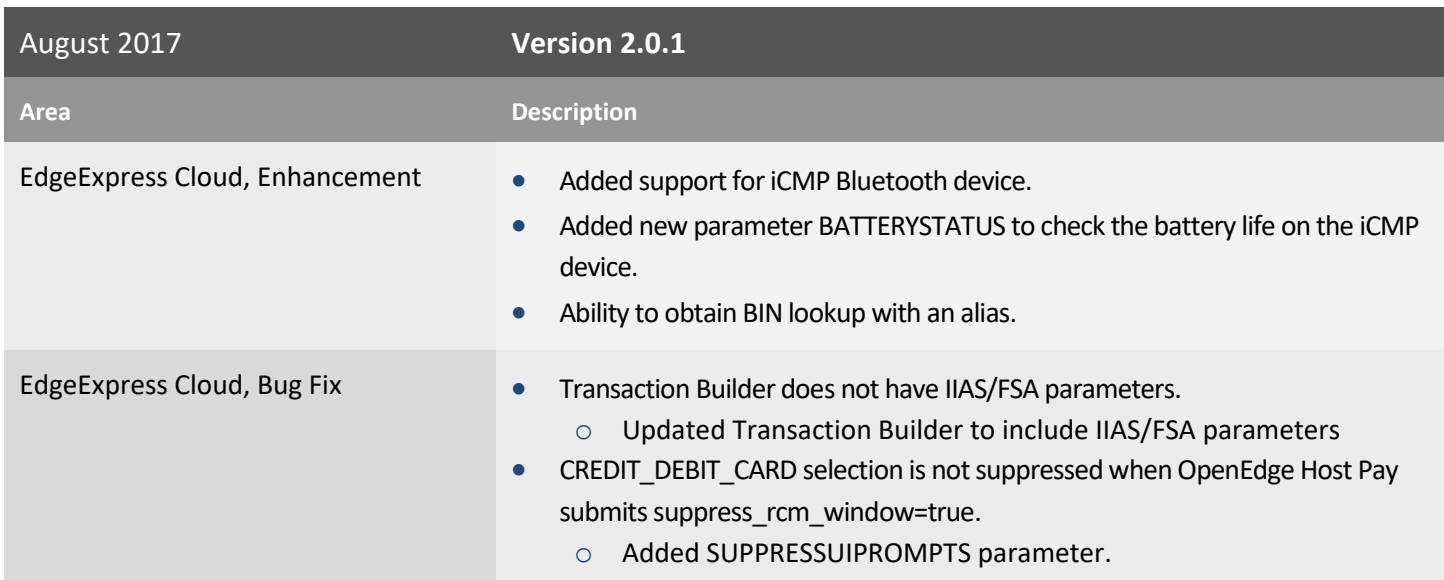

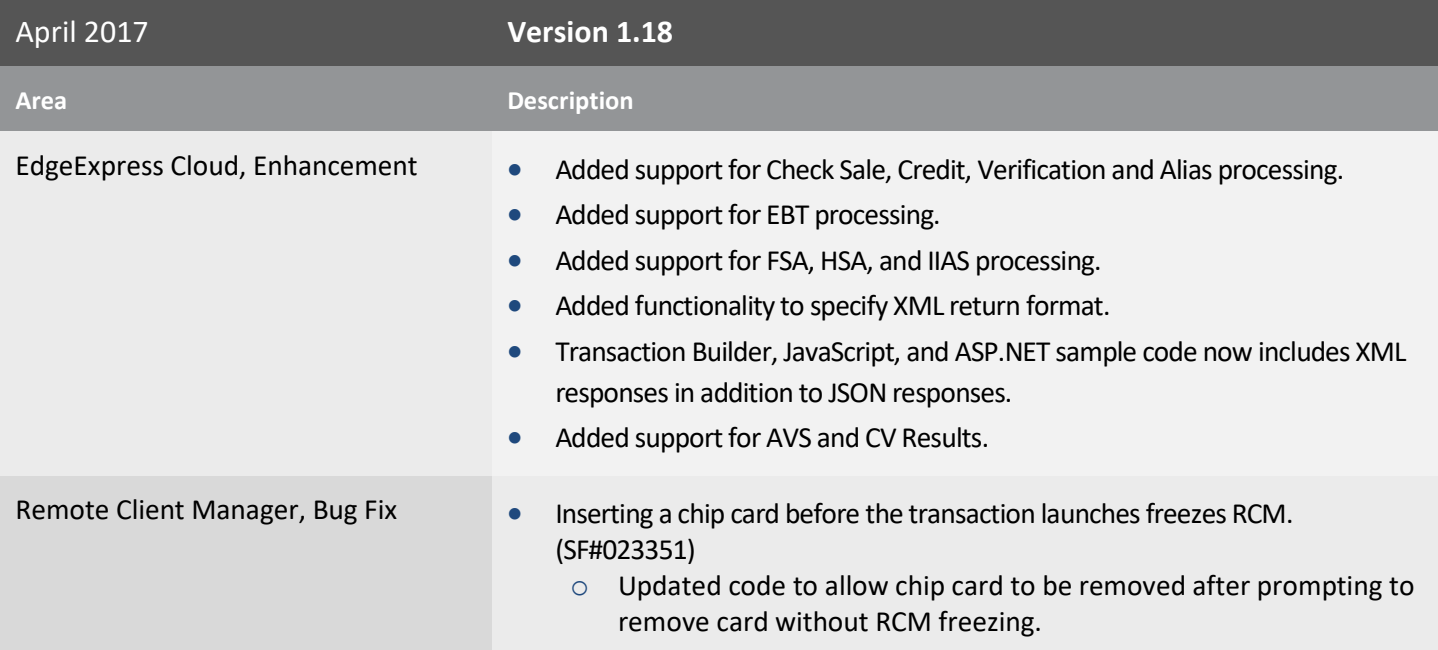

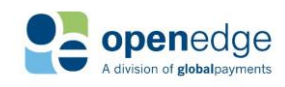

UPDATED January 15, 2020

# **OpenEdge**<br>**Platform**

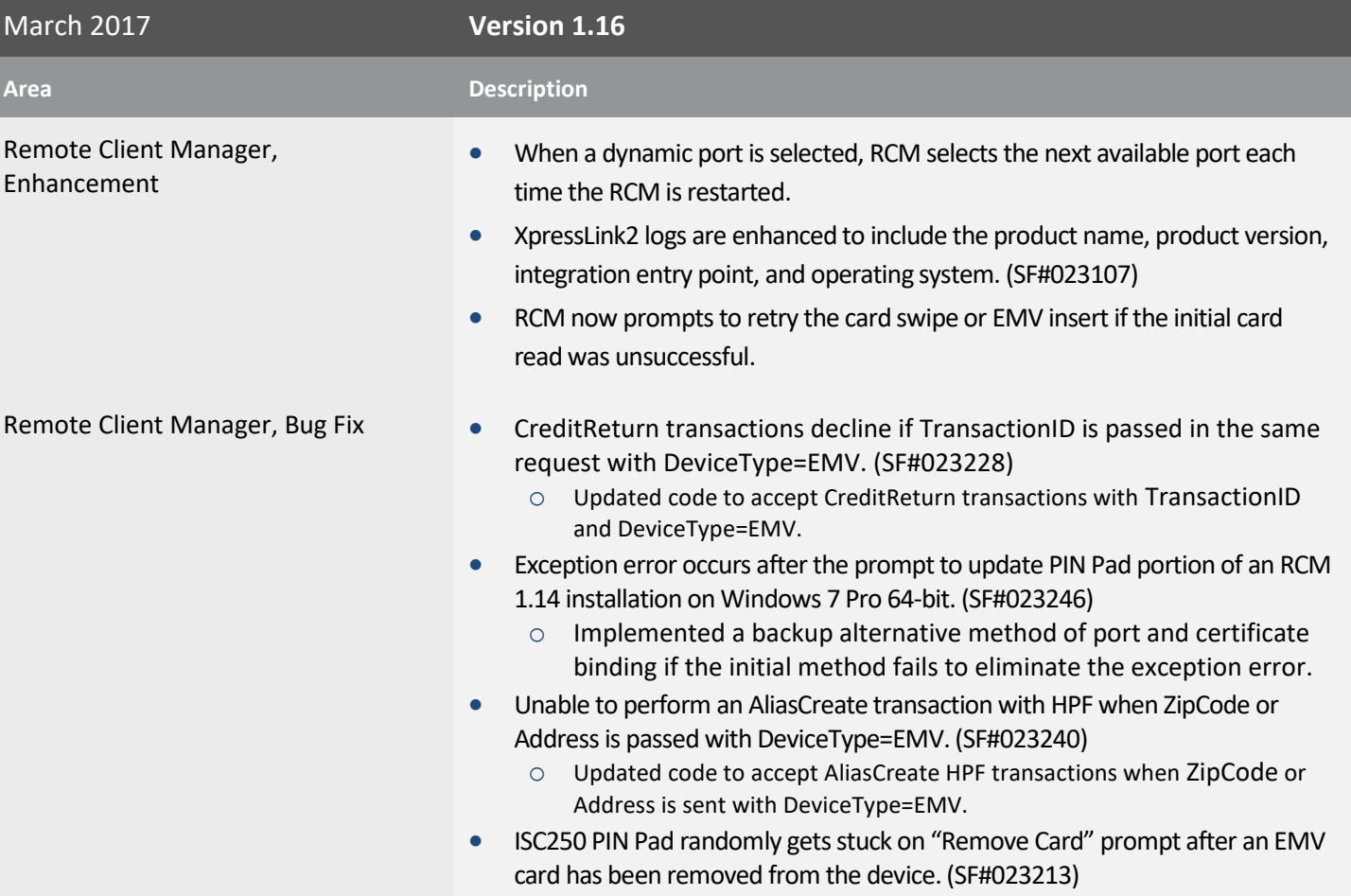

o Improved EMV Fallback/Chip Error logic.

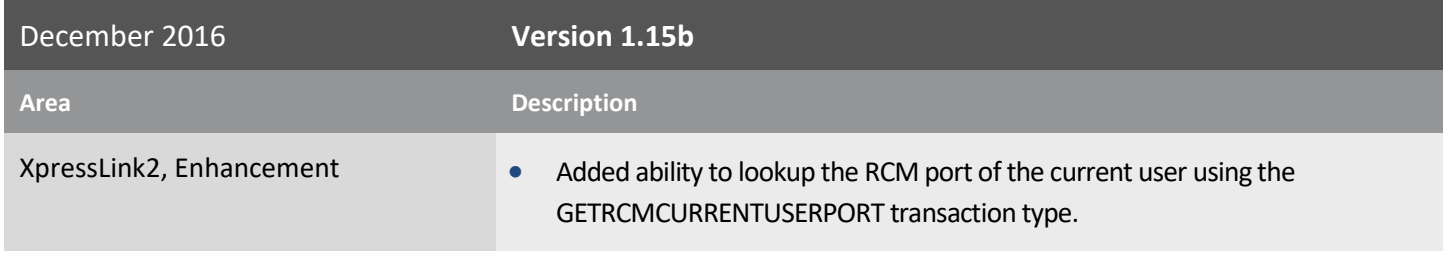

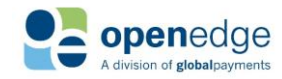

UPDATED January 15, 2020

## **OpenEdge Platform**

November 2016 **Version 1.15 Area Description** Remote Client Manager, Enhancement . The CA Key file update is no longer required to occur during payment processing. The update can be scheduled for a specific time and date to prevent business disruption. RCM is enabled to accept a script from the payment form that can set up or change device configurations. Changes to the default PIN Pad message will take effect the next time RCM communicates with the PIN Pad. (SF#023125) "Amount OK" screen is removed from the PIN Pad devices to optimize transaction process. The transaction amount displays on the PIN Pad screen when the user is asked to insert the card. RCM is enabled to accept a cancelation request from the payment form. (SF#023176) RCM returns CARDHOLDERNAME for EMV Transactions. (SF#023160) EMV device configuration refreshes with every RCM installation. Remote Client Manager, Bug Fix "Parsing Error: Whitespace embedded in open tag" message displays on random Canadian EMV transactions. (SF#023179) o Updated code to prevent empty XML elements from being sent to the gateway. If attempting to swipe a chip card on an EMV transaction, an incorrect error message "Closing" appears. (SF#023177) o Updated the message text to "Cancel". "Declined by Device – Reason Code 4002" message displays on random EMV transactions in an RDP environment. (SF#023198) o Updated logic to properly handle null messages received from the device communication layer. Device update is forced on the first transaction after installation of 1.15, if the maximum amount of update postponements was met on the previous version before the upgrade.

o Implemented a reset of all device prompt values during installation of 1.15.

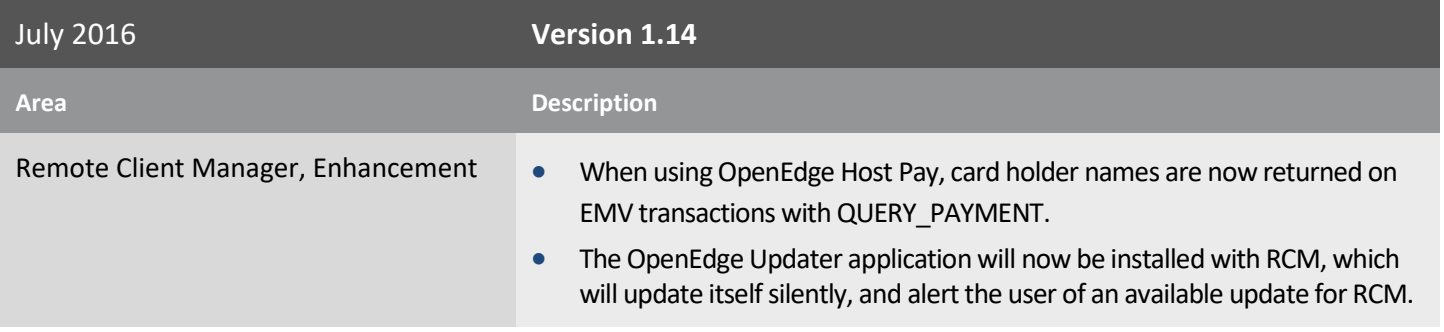

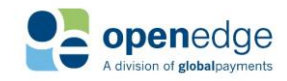

UPDATED January 15, 2020

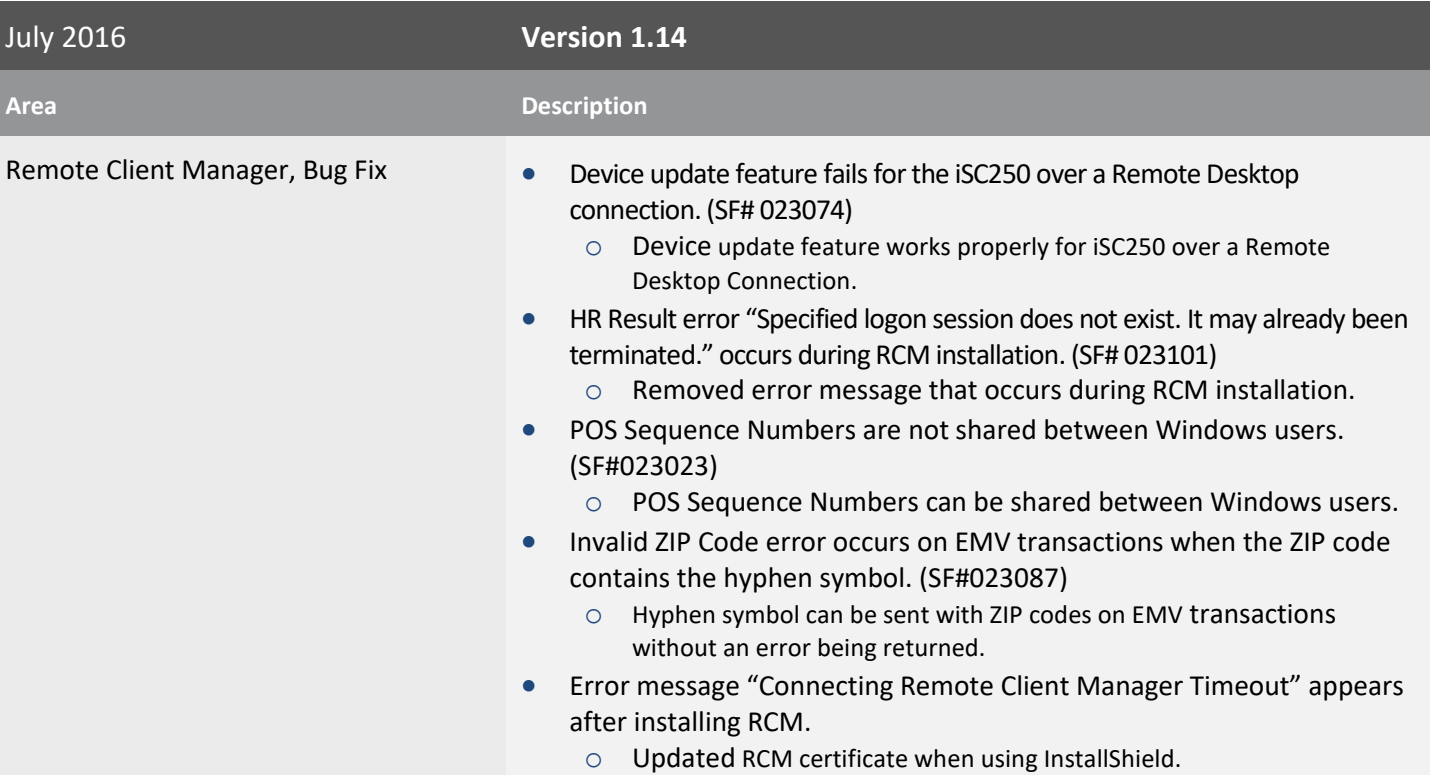

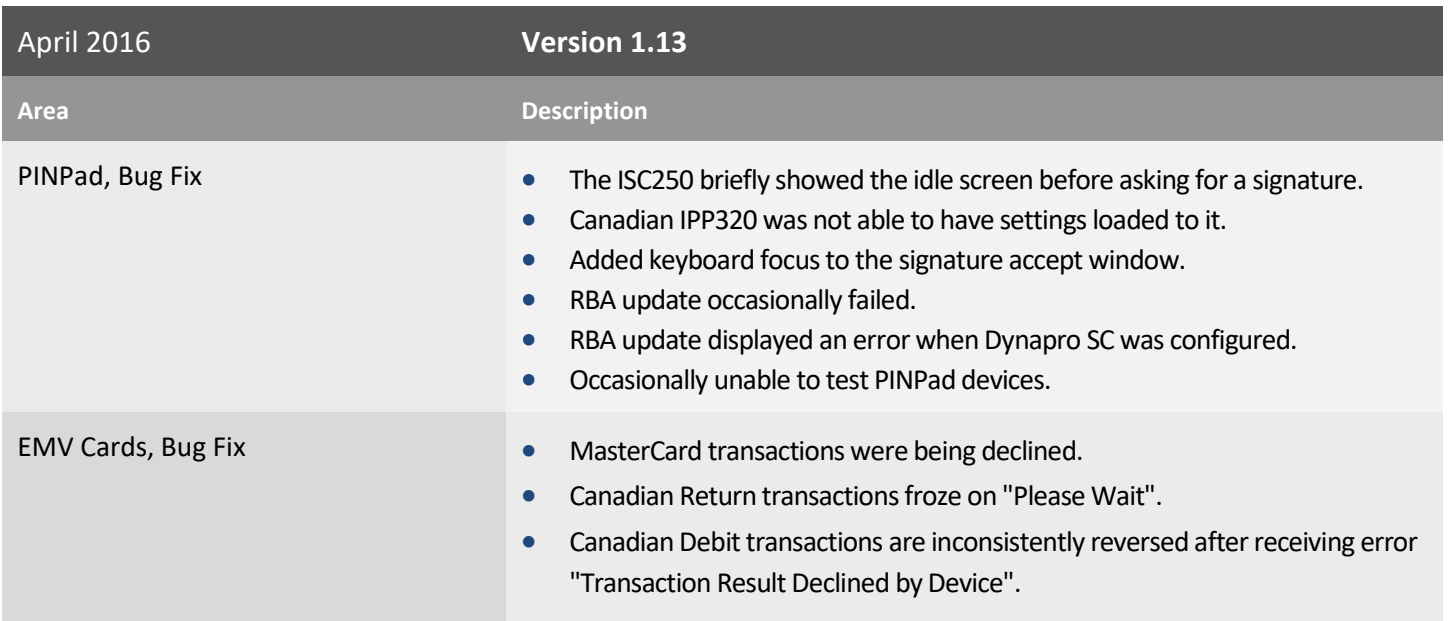

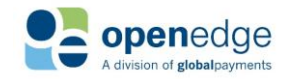

UPDATED January 15, 2020

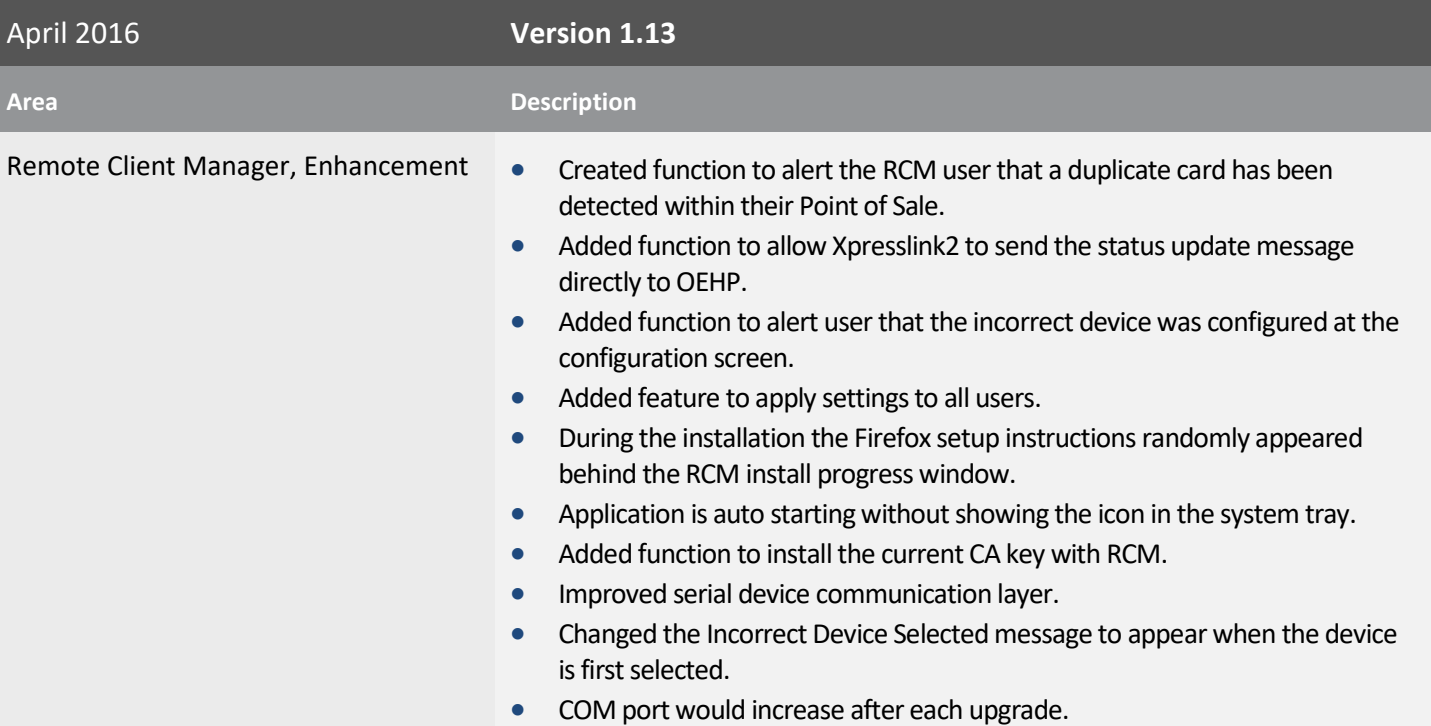

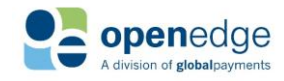

UPDATED January 15, 2020

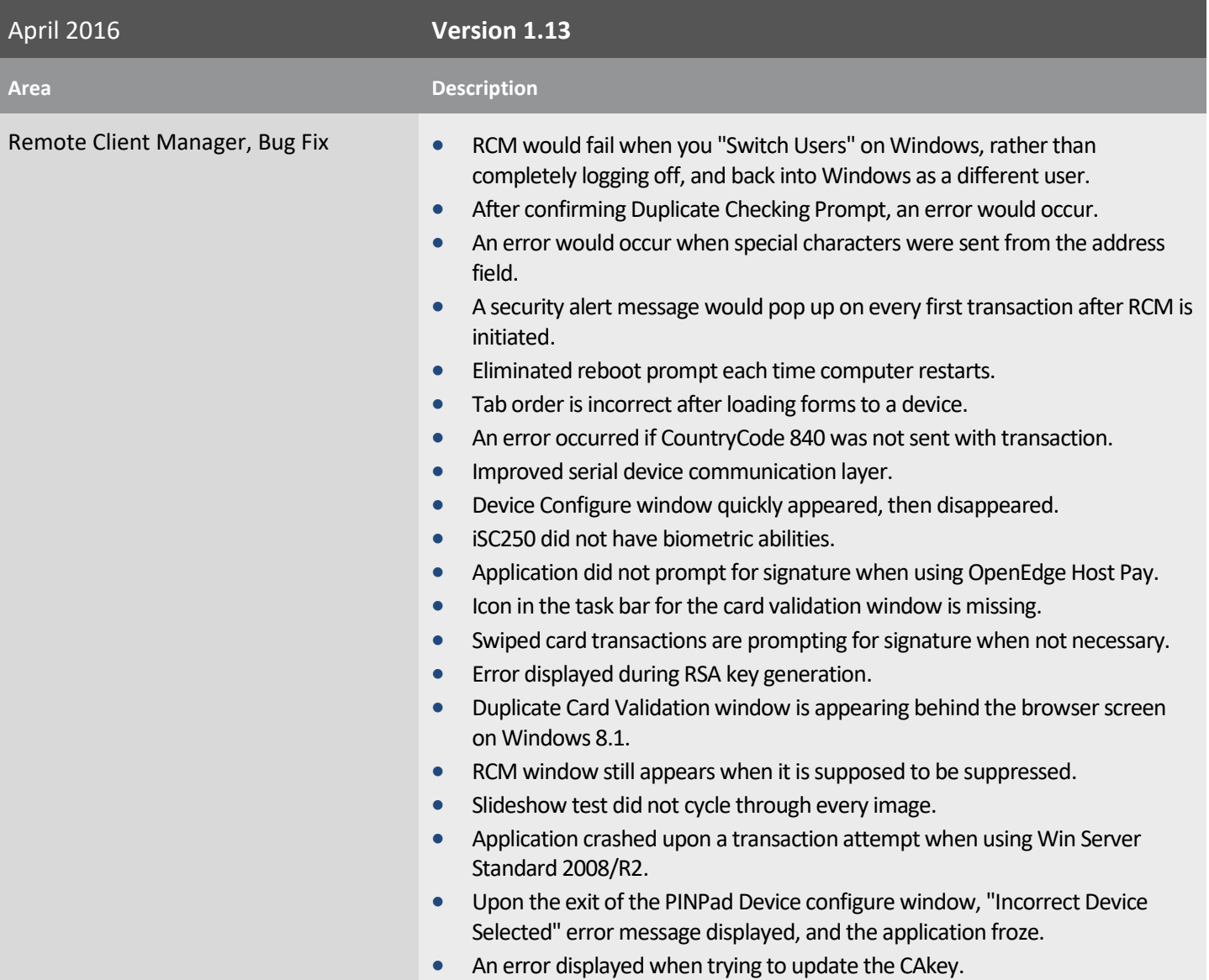

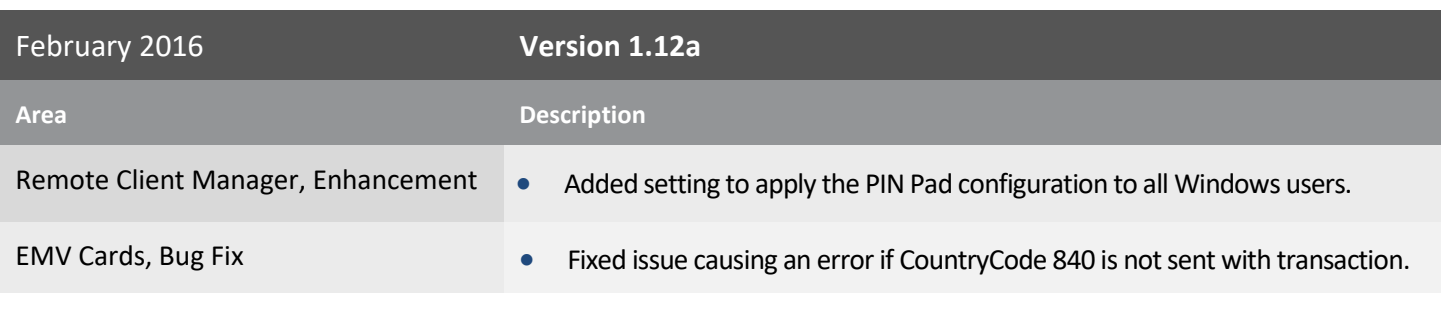

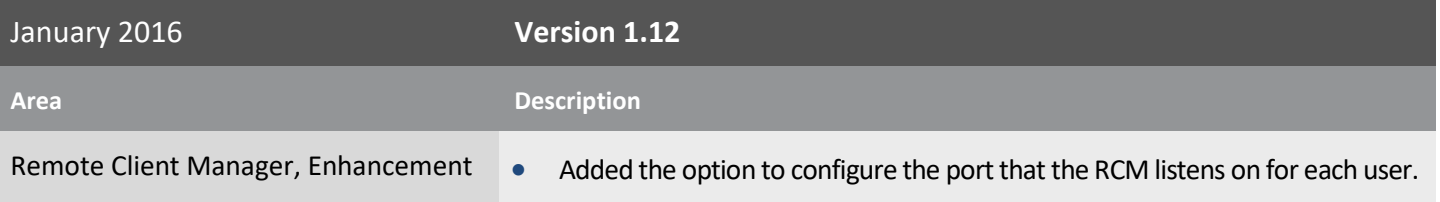

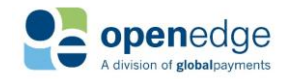

UPDATED January 15, 2020

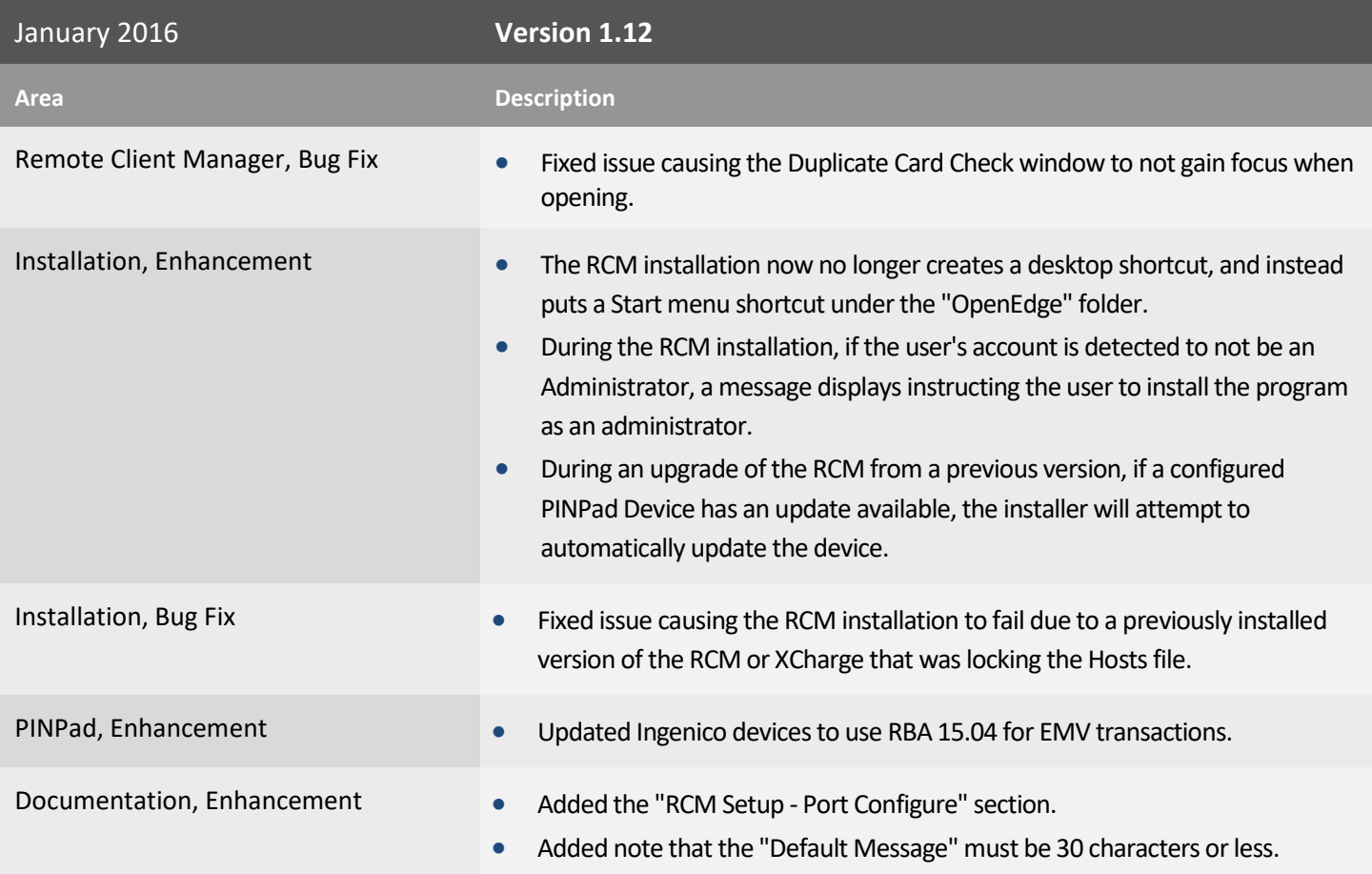

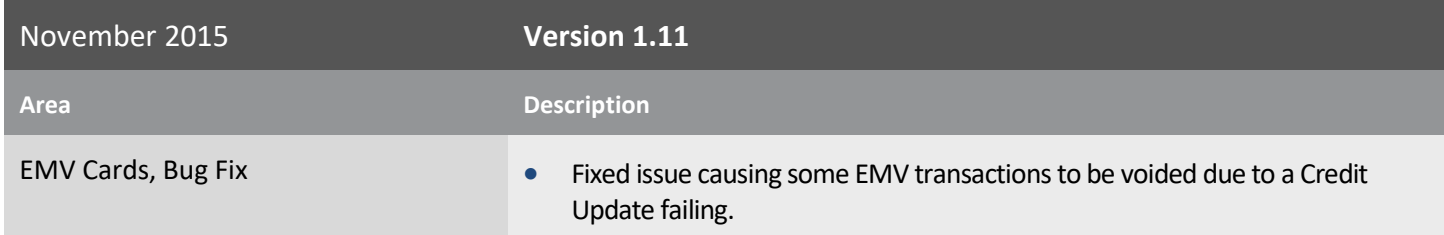

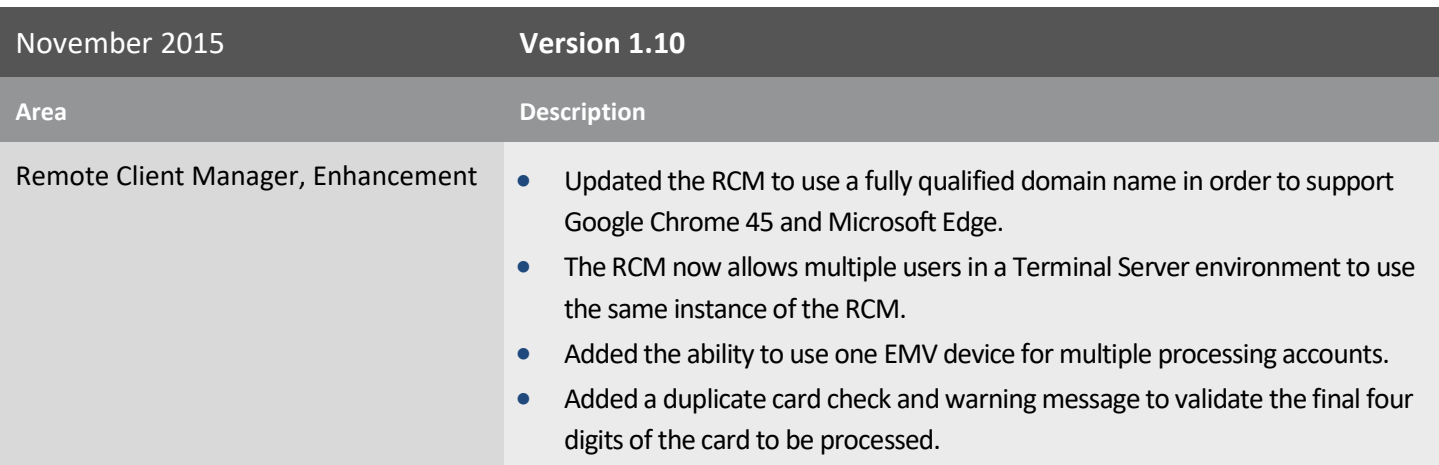

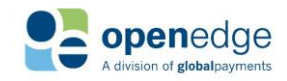

UPDATED January 15, 2020

**OpenEdge**<br>**Platform** 

November 2015 **Version 1.10 Area Description** Remote Client Manager, Bug Fix **••** Rebranded the "Security Update" window with the title of "OpenEdge EMV". Fixed an issue causing automatic updates from the Phone Home Server to not download and start. • Void transactions no longer fail to process. Installation, Bug Fix **Exercise 20 CM** in the When updating the RCM from a previous version, the desktop shortcuts are no longer removed. Security, Enhancement **CELC CONSTREY** Only communicate using TLS 1.2. EMV Cards, Bug Fix **Cards**, Bug Fix **Cards**, Bug Fix signature. • Interac Application Identifiers (AID) are no longer used on US EMV transactions. • Issues affecting certain Wells Fargo EMV cards to decline were resolved by updating the PINPad RBA version. PINPad, Enhancement **DETER INCORDER IN A Updated Ingenico devices to use RBA 14.06 for EMV transactions.**  EMV transactions no longer request a signature when the prompt signature is set to false by the integrator. PINPad, Bug Fix **Fixed issue causing PINPad devices to not initialize if a different device had** been previously configured in the Device Setup. Documentation, Enhancement • Added the "Installing the RCM" section.

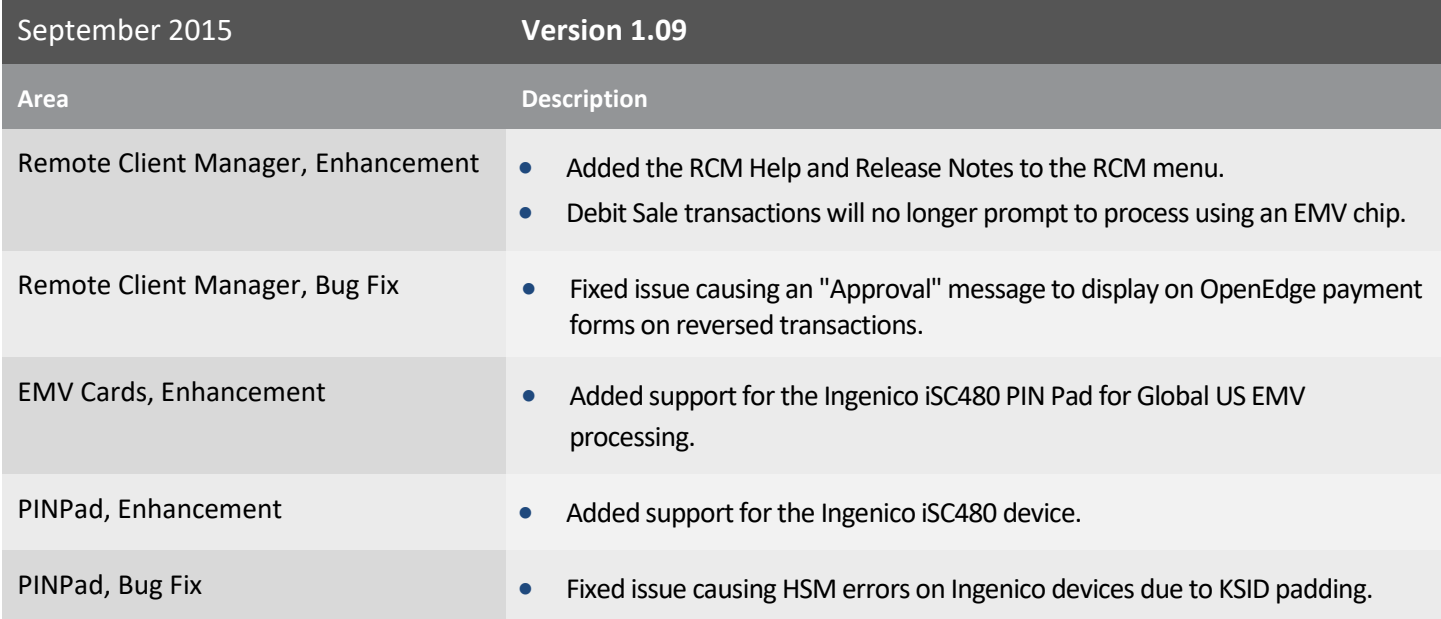

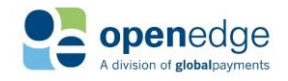

**OpenEdge**<br>**Platform** 

UPDATED January 15, 2020

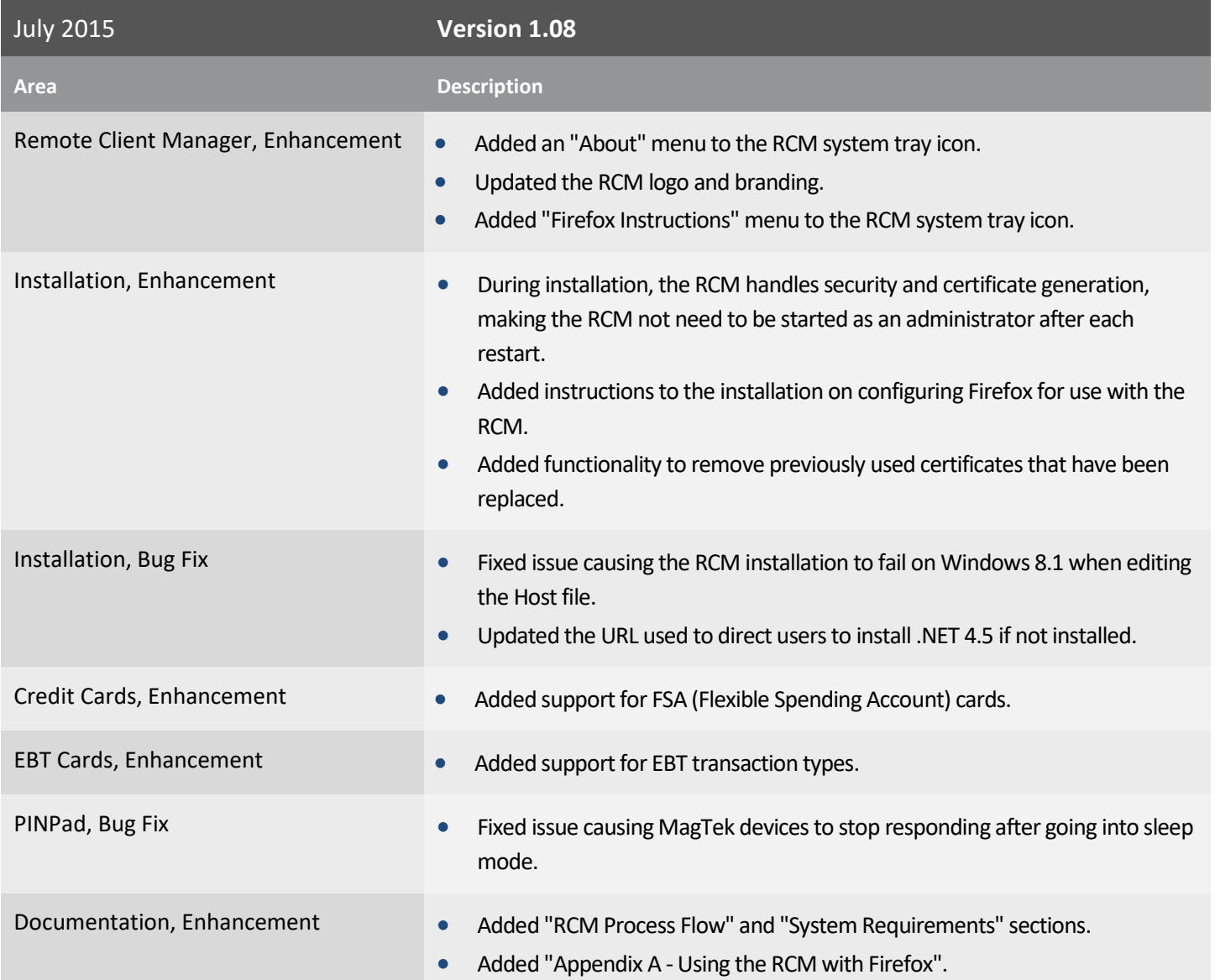

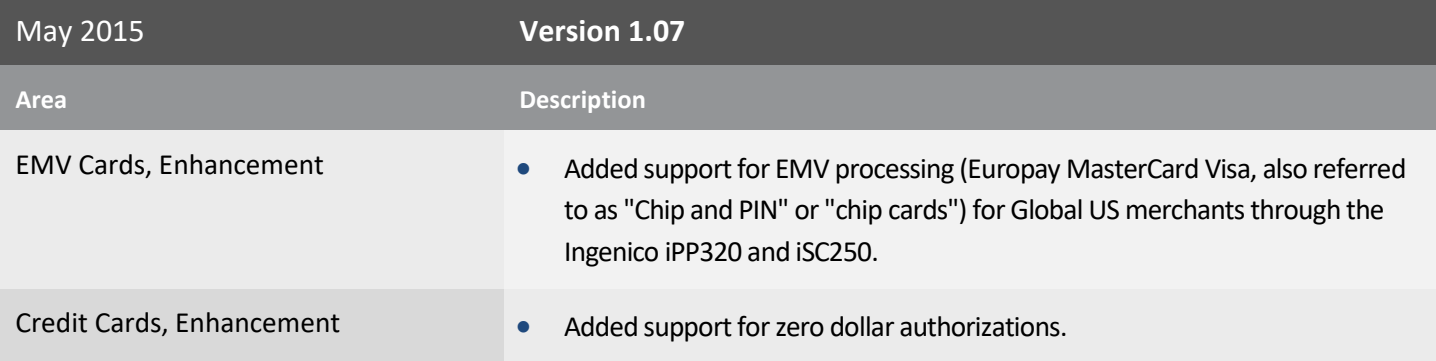

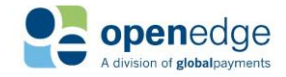

UPDATED January 15, 2020

# **OpenEdge**<br>**Platform**

April 2015 **Version 1.06 Area Description** Credit Cards, Enhancement **CLACK COVERTS Added support for encrypted swipe transactions.** PINPad, Enhancement **Added functionality to check for and download updated RBA (Retail Base**) PINPad, Enhancement Application) files for Ingenico PIN Pad devices.

- Updated the devices drop down menu with all available devices.
- PINPad, Bug Fix **Cause 19 Constructs** Fixed issue causing keyed transactions on the Ingenico iSC250 to process slowly.
	- Fixed issue allowing Debit cards to be manually keyed on Ingenico iPP320 devices.

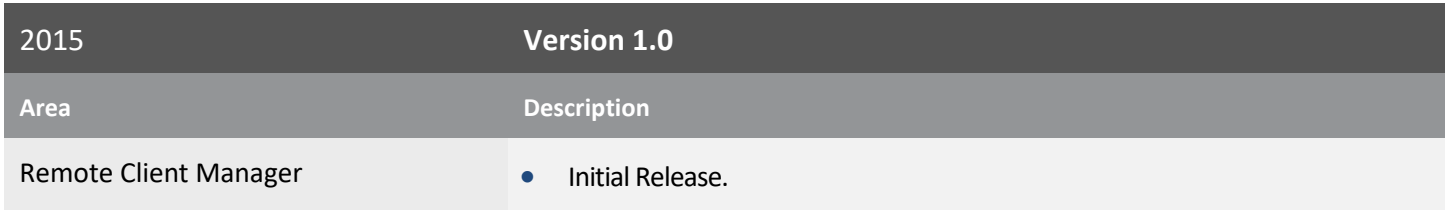

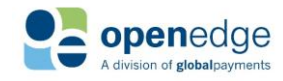